**Gennaio 2016 05-0925-000**

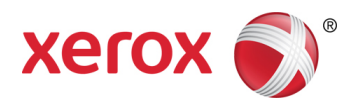

# Xerox® Duplex Travel Scanner Guida dello scanner per l'utente Utenti Windows®

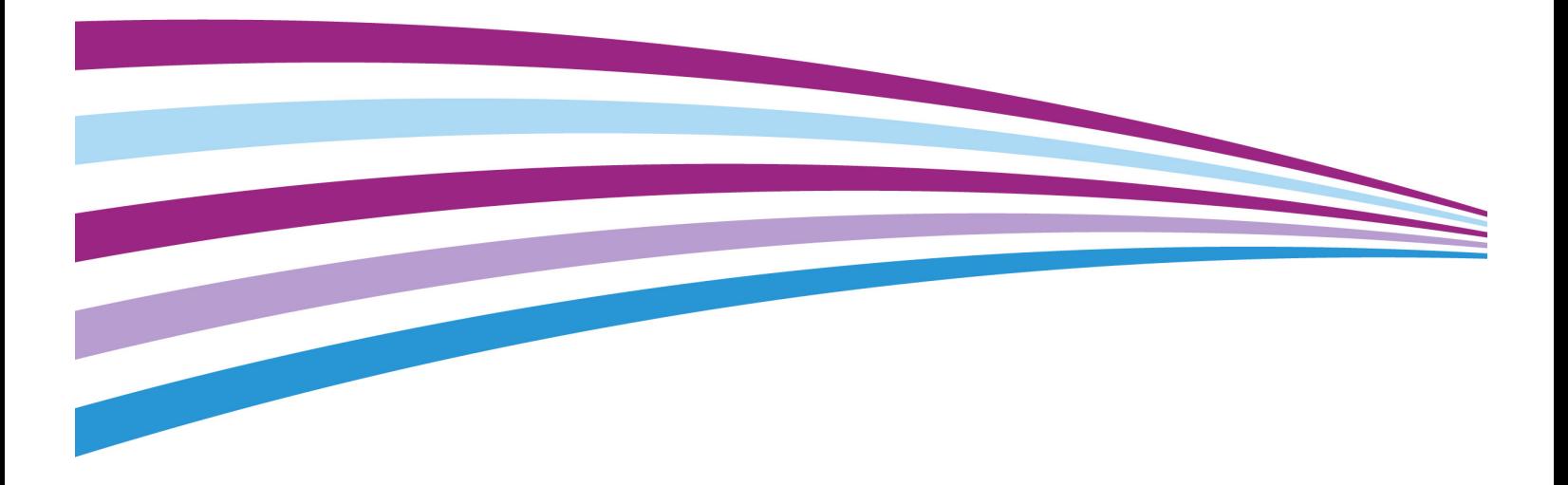

© 2016 Xerox Corporation. Tutti i diritti riservati. Xerox®, Xerox e Design® e DocuMate® sono marchi di Xerox Corporation negli Stati Uniti e/o in altri paesi.

Contenuto © 2016 Visioneer, Inc. Tutti i diritti riservati. Il marchio e il logo Visioneer sono marchi registrati di Visioneer, Inc.

La riproduzione, l'adattamento o la traduzione senza previo consenso scritto sono vietati, tranne per quanto consentito dalle leggi sul copyright. La protezione del copyright rivendicata comprende tutti i materiali e le informazioni tutelabili dalle leggi sul copyright ora permessi per legge scritta o giudiziale o concessi più avanti, incluso, senza limitazione, il materiale generato dai programmi software visualizzati sullo schermo quali stili, modelli, icone, schermate, aspetti e così via.

Il logo e il marchio PaperPort® e OmniPage® sono marchi registrati di Nuance Communications, Inc.

Adobe®, Adobe® Acrobat®, Adobe® Reader® e il logo Adobe® PDF sono marchi registrati di Adobe Systems Incorporated negli Stati Uniti e/o in altri paesi.

Microsoft® è un marchio registrato negli Stati Uniti di Microsoft Corporation. Windows® e SharePoint® è un marchio registrato di Microsoft Corporation.

Tutti gli altri prodotti qui citati possono essere marchi delle rispettive società e vengono riconosciuti come tali.

Versione del documento: 05-0925-000 (Gennaio 2016)

Periodicamente vengono apportate modifiche al presente documento. Variazioni, inesattezze tecniche ed errori tipografici verranno corretti nelle edizioni successive.

Le informazioni sono soggette a modifiche senza preavviso e non rappresentano un impegno da parte di Visioneer. Il software descritto viene fornito con accordo di licenza. Il software può essere utilizzato o copiato solo in conformità con i termini di tale accordo. È illegale copiare il software su qualsiasi supporto, tranne per quanto specificatamente consentito dall'accordo di licenza. È vietata la copia o la trasmissione di qualsiasi parte di questo documento per mezzo di qualsiasi sistema, elettronico o meccanico, compresi fotocopia, registrazione o sistemi di memorizzazione e recupero delle informazioni, nonché la traduzione in un'altra lingua, per scopi diversi dall'uso personale del licenziatario e per quanto specificatamente consentito dall'accordo di licenza, senza l'esplicito consenso scritto da parte di Visioneer.

#### Legenda dei diritti limitati

L'uso, la duplicazione o la divulgazione sono soggetti a limitazioni secondo quanto stabilito dal sottoparagrafo (c) (1) (ii) della clausola 52.227-FAR14 sui diritti per i dati tecnici e il software per computer. Il materiale scansionato da questo prodotto può essere protetto da leggi statali e altre normative, quali le leggi sul copyright. Il cliente è interamente responsabile del rispetto di tali leggi e normative.

# Sommario

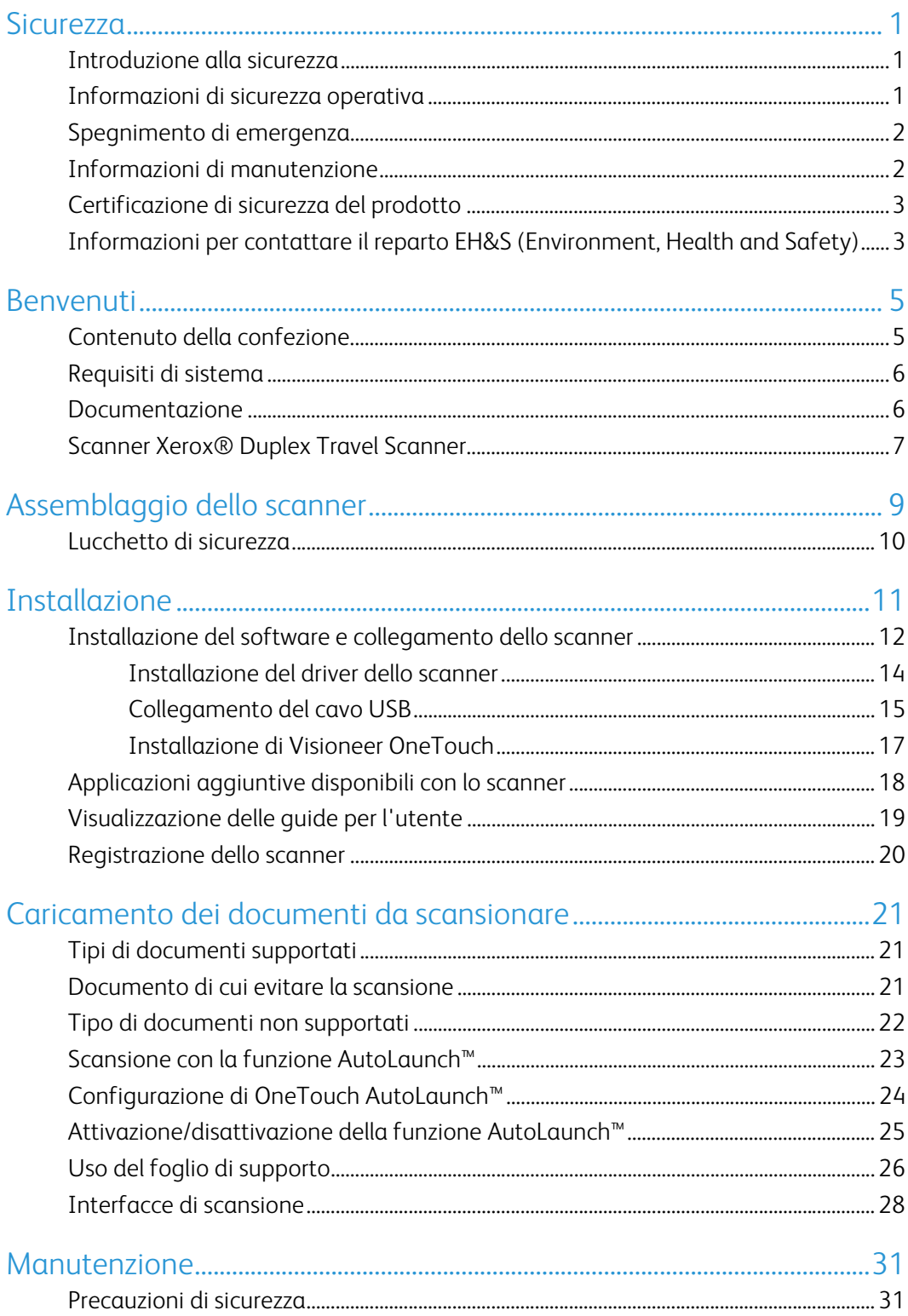

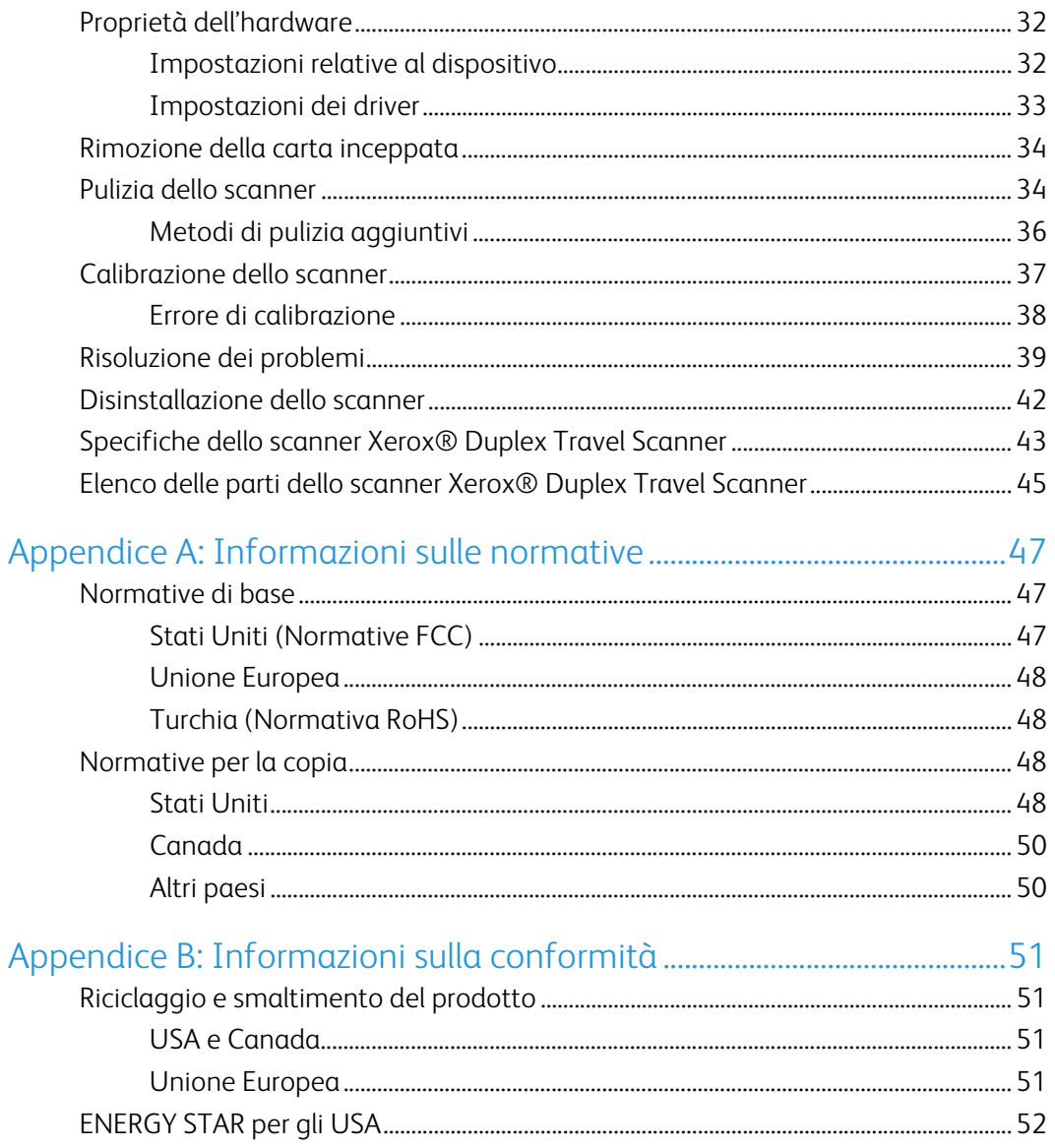

# <span id="page-4-0"></span>Sicurezza

### <span id="page-4-1"></span>Introduzione alla sicurezza

#### **Avvisi e sicurezza**

Leggere attentamente le istruzioni seguenti prima di utilizzare la macchina e consultarle secondo necessità per garantirne un funzionamento costante e sicuro.

Il prodotto e i materiali Xerox sono stati progettati e collaudati in modo da soddisfare i requisiti di sicurezza più rigorosi. Tali requisiti comprendono valutazione e certificazione da parte degli enti preposti e conformità alle normative sulle apparecchiature elettromagnetiche e gli standard ambientali riconosciuti.

I test e le prestazioni di sicurezza e ambientali di questo prodotto sono stati verificati utilizzando esclusivamente materiali Xerox.

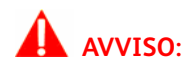

Modifiche non autorizzate, compresa l'aggiunta di nuove funzioni o la connessione di apparecchiature esterne, possono invalidare la certificazione del prodotto. Per ulteriori informazioni rivolgersi al proprio rappresentante Xerox.

## <span id="page-4-2"></span>Informazioni di sicurezza operativa

L'apparecchiatura e i materiali Xerox sono stati progettati e collaudati in modo da soddisfare i requisiti di sicurezza più rigorosi. Tali requisiti comprendono valutazione e approvazione da parte degli enti preposti e conformità agli standard ambientali riconosciuti.

Per garantire un funzionamento costante e sicuro dell'apparecchiatura Xerox, seguire sempre queste linee guida di sicurezza:

#### **Cosa fare**

- Seguire sempre tutti gli avvisi e le istruzioni accluse o riportate sull'apparecchiatura.
- Posizionare sempre la macchina su una superficie di appoggio solida e sufficientemente robusta da sopportarne il peso.
- Posizionare sempre la macchina in un'area dotata di ventilazione e di spazio di manovra adeguato per interventi tecnici.

**Nota:** questa apparecchiatura Xerox è dotata di un dispositivo di risparmio energetico per limitare il consumo di elettricità quando non viene utilizzata; può quindi essere lasciata sempre accesa.

#### **Cosa non fare**

- Mai tentare operazioni di manutenzione non descritte specificatamente in questa documentazione.
- Mai estrarre i coperchi o le protezioni fissate con viti, poiché al loro interno non vi sono aree riparabili dall'operatore.
- Mai posizionare la macchina vicino a un radiatore o altre fonti di calore.
- Mai aggirare o disattivare i dispositivi di blocco elettrici o meccanici.

### **Attenzione:**

Questo dispositivo non è inteso per l'uso nel campo di visione diretto dello schermo. Per evitare riflessi fastidiosi sullo schermo, non sistemare il dispositivo nel campo di visione diretto.

## <span id="page-5-0"></span>Spegnimento di emergenza

Se si verifica una delle condizioni seguenti, spegnere immediatamente la macchina e scollegare il cavo o i cavi di alimentazione dalla presa o dalle prese elettriche. Contattare un rappresentante del servizio di assistenza Xerox per risolvere il problema:

- L'apparecchiatura emette odori o rumori insoliti.
- È scattato un interruttore nel pannello a muro, un fusibile o un altro dispositivo di sicurezza.
- È stato versato un liquido nella macchina.
- La macchina è stata esposta all'acqua.
- Una parte qualsiasi della macchina è danneggiata.

## <span id="page-5-1"></span>Informazioni di manutenzione

- 1. Tutte le procedure di manutenzione del prodotto da parte dell'operatore sono descritte nella documentazione per l'utente allegata al prodotto.
- 2. Non eseguire sul prodotto operazioni di manutenzione non descritte nella documentazione per il cliente.
- 3. Non utilizzare detergenti spray. L'uso di detergenti non approvati può generare prestazioni scadenti dell'apparecchiatura e creare condizioni pericolose.
- 4. Utilizzare materiali e prodotti di pulizia indicati nel presente manuale.
- 5. Non estrarre i coperchi o le protezioni fissate con viti, poiché al loro interno non vi sono parti riparabili dall'operatore.
- 6. Non eseguire procedure di manutenzione se non dietro istruzioni specifiche da parte di un rivenditore locale autorizzato o a meno che una procedura non sia descritta specificatamente nel manuale per l'utente.

## <span id="page-6-0"></span>Certificazione di sicurezza del prodotto

L'ente preposto certifica che questo prodotto è conforme agli standard di sicurezza elencati:

**Standard**

UL60950-1 (USA)

CSA 22.2 No. 60950-1 (Canada)

IEC 60950-1

## <span id="page-6-1"></span>Informazioni per contattare il reparto EH&S (Environment, Health and Safety)

#### **Informazioni di contatto**

Per ulteriori informazioni sull'ambiente, la salute e la sicurezza relative a questo prodotto e ai materiali Xerox, contattare le linee di assistenza clienti seguenti:

**USA e Canada**: 1-800-828-6571

**Europa**: +44 1707 353 434

Xerox<sup>®</sup> Duplex Travel Scanner Sicurezza

# <span id="page-8-0"></span>Benvenuti

## <span id="page-8-1"></span>Contenuto della confezione

Prima di procedere, verificare il contenuto della confezione. Se alcuni componenti risultano mancanti o danneggiati, rivolgersi al rivenditore da cui è stato acquistato lo scanner.

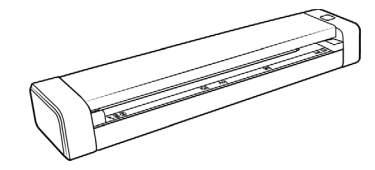

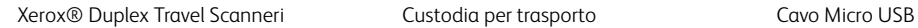

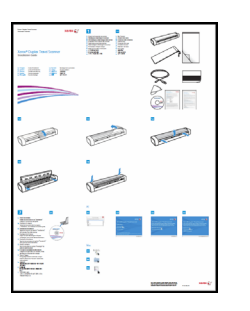

Guida rapida per l'installazione Foglio di supporto Scheda di supporto tecnico

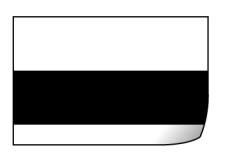

Pagina di calibrazione **Disco di installazione** Panno di pulizia

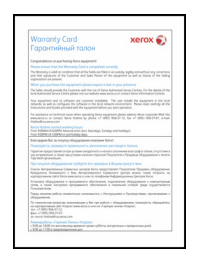

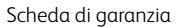

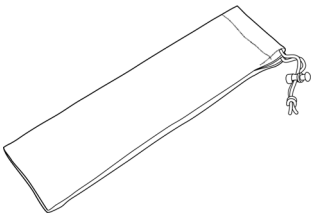

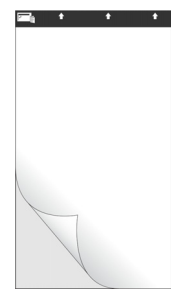

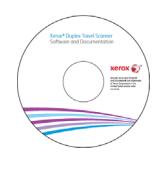

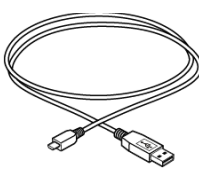

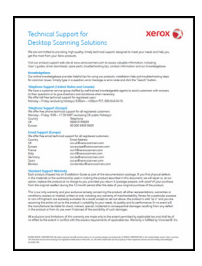

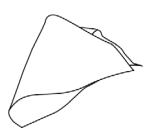

Guida dello scanner per l'utente **5**

### <span id="page-9-0"></span>Requisiti di sistema

- PC Pentium 4 o equivalente
- Unità DVD-ROM (in grado di leggere DVD dual-layer)
- Una porta Universal Serial Bus (USB)
- Sistema operativo Microsoft® Windows®:
	- XP a 32 bit (Service Pack 3)
	- Vista a 32 bit o 64 bit (Service Pack 2)
	- 7 a 32 bit o 64 bit (Service Pack 1)
	- 8 e 8.1 a 32 bit o 64 bit
	- $-$  10 a 32 bit o 64 bit
- Spazio minimo disponibile su disco:
	- 350 MB per il driver dello scanner
	- 750 MB per Visioneer OneTouch
	- Da 1 a 2 GB per ciascuna applicazione aggiuntiva

Per un elenco delle applicazioni fornite con lo scanner, consultare [pagina 18](#page-21-1).

- Monitor (Le impostazioni consigliate):
	- Qualità dei colori a 16 o 32 bit
	- Risoluzione impostata almeno su 800 x 600 pixel

Per le istruzioni sull'impostazione della qualità dei colori e della risoluzione dello schermo, consultare la documentazione di Windows.

### <span id="page-9-1"></span>Documentazione

#### **La confezione include la seguente documentazione cartacea:**

- **Guida all'installazione**: istruzioni generali sull'installazione e la configurazione dello scanner.
- **Scheda di supporto tecnico**: informazioni di contatto per il supporto tecnico e il servizio clienti e breve panoramica della garanzia standard sul prodotto.
- **Scheda di garanzia**: viene fornita per gli utenti in Russia e dovrebbe essere compilata come descritto sulla carta. Per tutti gli altri utenti, smaltire la scheda utilizzando le procedura di riciclaggio della carta.

#### **Sul disco di installazione è disponibile la seguente documentazione in copia elettronica:**

- **Guida dello scanner per l'utente**: linee guida per l'installazione, la configurazione, il funzionamento,la manutenzione, la sicurezza e la garanzia dello scanner.
- **Guida alla scansione tramite OneTouch**: istruzioni per la configurazione e la scansione tramite OneTouch.
- **Guida alla scansione tramite TWAIN**: istruzioni per l'accesso e la scansione tramite l'interfaccia TWAIN.
- **Guida per l'utente di Nuance PaperPort**: informazioni dettagliate sull'uso dell'applicazione e la gestione dei documenti scansionati.
- **Guida per l'utente di Nuance OmniPage**: istruzioni dettagliate sull'utilizzo del software, incluse le informazioni sull'utilizzo di riconoscimento ottico dei caratteri per creare file di testo modificabili da documenti scansionati.

## <span id="page-10-0"></span>Scanner Xerox® Duplex Travel Scanner

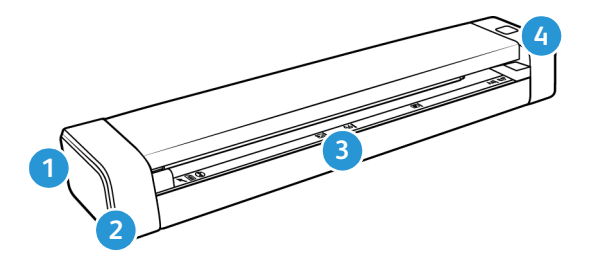

- 1. **Slot per lucchetto di sicurezza:** adatto all'installazione di un lucchetto di sicurezza di tipo Kensington®. (Potrebbe non essere disponibile per tutti i modelli).
- 2. **Porta Universal Serial Bus (USB):** consente di collegare lo scanner al computer.
- 3. **Alimentatore della carta:** inserire un elemento con il lato da scansionare rivolto verso l'alto nell'alimentatore della carta per la scansione.
	- **Coperchio dello scanner:** può essere estratto dal corpo dello scanner per consentire la pulizia dello scanner.
	- **Sensore della carta:** il sensore nella fessura di alimentazione della carta. Rileva quando un elemento è stato inserito nello scanner.
	- **Striscia di allineamento:** segni di allineamento per i formati di carta comuni.
- 4. **Pulsante multifunzione/indicatore di stato:** controlla lo scanner e indica lo stato dello scanner. Il comportamento del pulsante viene descritto di seguito. Fare riferimento a ["Risoluzione dei problemi dell'indicatore di stato" a pagina 41](#page-44-0) per informazioni sulle condizioni dell'indicatore di stato.
	- Breve pressione del pulsante (2 secondi o meno)
		- Accende lo scanner quando l'alimentazione è disattivata.
		- Annulla la scansione quando una scansione è in corso.
		- Avvia la scansione quando AutoLaunch™ non è attivato.
	- Pressione prolungata del pulsante (almeno 3 secondi)
		- Apre la finestra delle proprietà di OneTouch per configurare le impostazioni per il pulsante e AutoLaunch™.

Xerox<sup>®</sup> Duplex Travel Scanner Benvenuti

# <span id="page-12-0"></span>Assemblaggio dello scanner

1. Rimuovere la striscia blu di plastica attorno allo scanner.

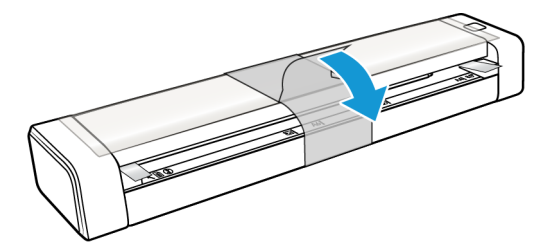

2. Rimuovere la pellicola di plastica trasparente dalla parte superiore dello scanner.

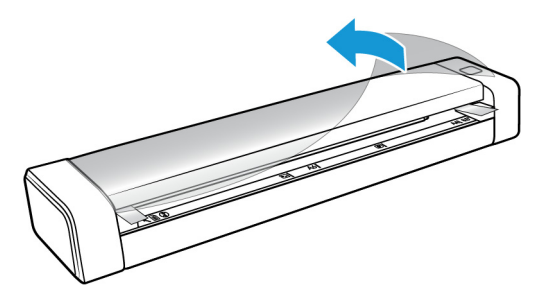

3. Posizionare i pollici su entrambi i lati della fessura di alimentazione della carta sotto il coperchio dello scanner. Tenere saldamente i lati dello scanner e tirare verso l'alto il coperchio dello scanner fino a rilasciarlo dal corpo dello scanner.

Utilizzare entrambe le mani per aprire lo scanner, il coperchio viene tenuto fermo dai bracci di blocco su entrambi i lati della fessura di alimentazione della carta. L'apertura da un solo lato potrebbe causare danni al coperchio dello scanner.

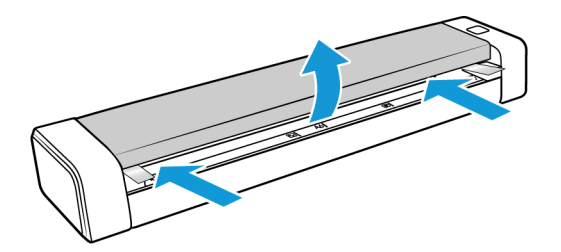

4. Rimuovere le strisce di gomma dall'interno dello scanner.

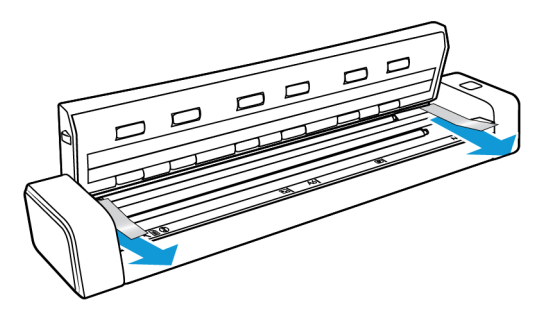

5. Chiudere delicatamente il coperchio dello scanner. Premere verso il basso su entrambi i lati del coperchio finché non si sente un clic quando i bracci bloccano il coperchio dello scanner in posizione.

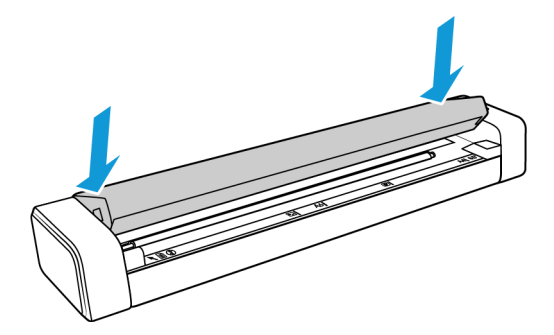

### <span id="page-13-0"></span>Lucchetto di sicurezza

È possibile che sullo scanner sia presente uno slot per l'installazione di un lucchetto di sicurezza di tipo Kensington®. Lo slot può essere identificato dall'icona di un lucchetto e si trova a sinistra della porta USB dello scanner. Seguendo le istruzioni riportate in questo documento, connettere il cavo USB nella porta USB, identificata dal simbolo USB.

Utilizzare questo slot per installare una serratura di sicurezza. Non tentare di inserire altri tipi di oggetto.

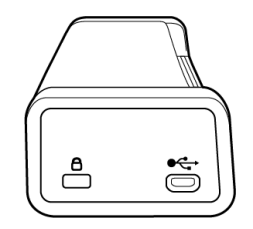

Utilizzare questo slot per collegare il cavo micro USB allo scanner. Non utilizzare altri tipi di cavo USB. Non tentare di installare una serratura di sicurezza in questa porta.

La serratura non è in dotazione con lo scanner e questo documento non contiene istruzioni sull'acquisto e l'installazione di una serratura di sicurezza. Se si sceglie di utilizzare una serratura di sicurezza, leggere attentamente le istruzioni sull'installazione fornite con la serratura. Ulteriori informazioni sui lucchetti Kensington® sono disponibili all'indirizzo www.kensington.com.

# <span id="page-14-0"></span>Installazione

#### **Leggere i punti seguenti prima di iniziare il processo di installazione:**

- Se durante l'installazione viene richiesto di riavviare il sistema, selezionare "No". Completare l'installazione del software, quindi chiudere tutte le finestre aperte e riavviare il computer.
- Le informazioni riportate in questa guida possono riguardare software non fornito con lo scanner acquistato. Ignorare eventuali informazioni sul software non applicabili al prodotto scelto.
- Se sul computer è in esecuzione un software antivirus o antispyware, è possibile che durante l'installazione vengano visualizzati avvisi o messaggi che chiedono di autorizzare il proseguimento dell'installazione. Benché i messaggi siano diversi a seconda del software installato sul computer, consentire in ogni caso il proseguimento dell'installazione se tale opzione è disponibile. In alternativa è possibile disattivare il software antivirus o antispyware prima di installare lo scanner, ma in tal caso accertarsi di riattivarlo al termine dell'installazione.
- Se al computer è già collegato uno scanner, potrebbe essere necessario rimuovere i relativi programmi del driver per fare in modo che lo scanner Xerox venga installato e utilizzato correttamente.
- Se sul computer è in esecuzione Windows Vista e versioni successive, può essere visualizzata la schermata Controllo dell'account utente di Windows, che chiede di confermare le modifiche di sistema. Fare clic sul pulsante Continua per consentire il proseguimento dell'installazione.

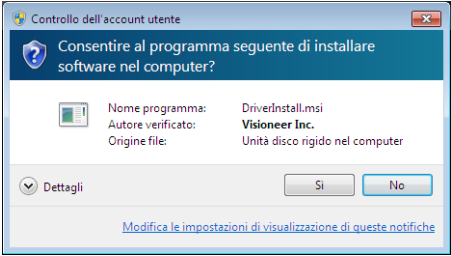

## <span id="page-15-0"></span>Installazione del software e collegamento dello scanner

- 1. Avviare Microsoft Windows e accertarsi che non vi siano altre applicazioni in esecuzione.
- 2. Inserire il disco di installazione nell'unità DVD-ROM del computer.

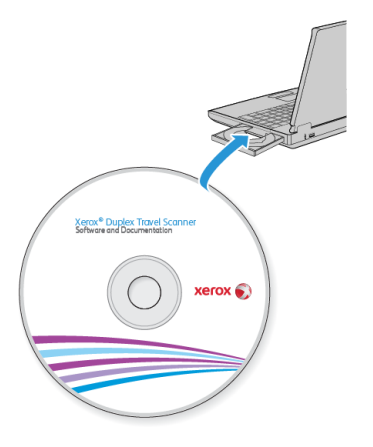

Il disco viene avviato automaticamente e viene visualizzata la finestra Seleziona lingua.

3. Selezionare la lingua dall'elenco delle lingue disponibili. Fare clic su **OK**.

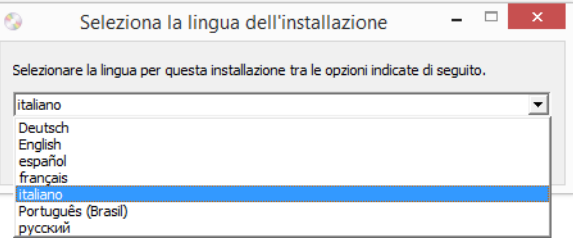

Il menu principale del disco viene visualizzato nella lingua selezionata.

**Nota:** se il DVD non si avvia, controllare quanto segue:

- Accertarsi che lo sportello dell'unità DVD sia completamente chiuso.
- Accertarsi che il DVD sia stato inserito nell'unità nella giusta direzione (lato con l'etichetta rivolto verso l'alto).

Per avviare manualmente il DVD:

- Aprire Risorse del computer di Windows. A tale scopo è possibile fare doppio clic sull'icona **Risorse del computer** sul desktop.
- Fare doppio clic sull'icona corrispondente all'unità DVD-ROM.
- Dovrebbe essere visualizzato il menu d'installazione del DVD.

Se il menu non viene visualizzato:

• Dall'elenco di file sul DVD, fare doppio clic sul file chiamato setup.exe.

4. Nel menu principale, selezionare **Installa software**.

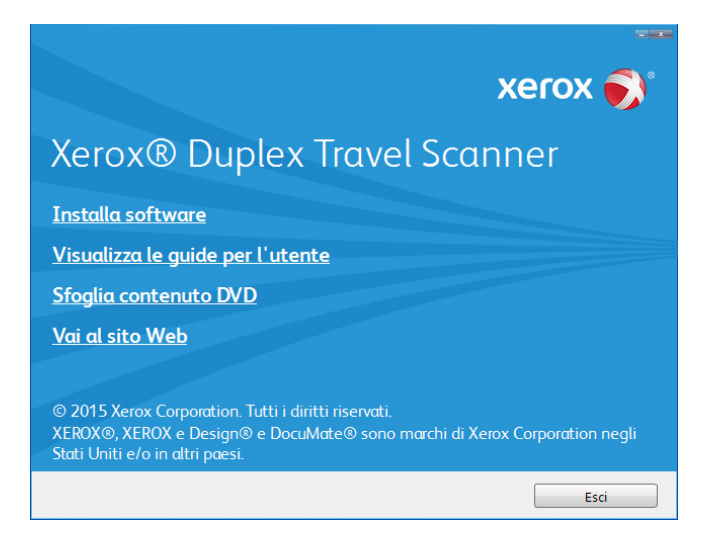

5. Assicurarsi che sia selezionata la casella **Driver scanner** e **Visioneer OneTouch**.

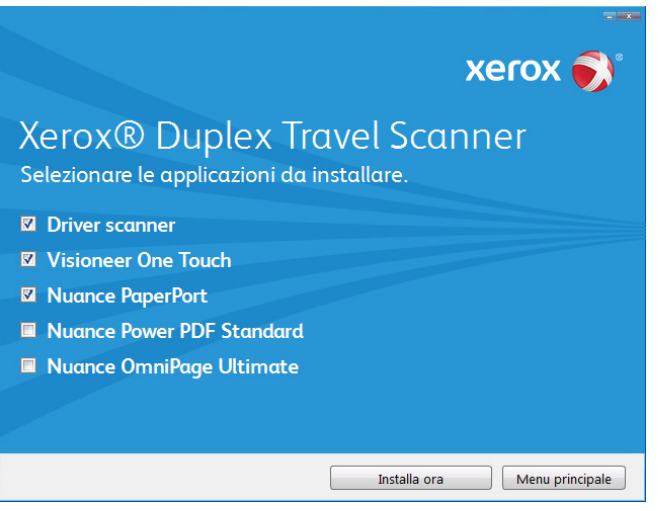

**Nota:** le applicazioni fornite con lo scanner possono differire leggermente da quelle elencate nella finestra.

6. Fare clic su **Installa ora**.

#### <span id="page-17-0"></span>Installazione del driver dello scanner

Innanzitutto viene avviata l'installazione del driver dello scanner.

1. Fare clic su **Avanti**.

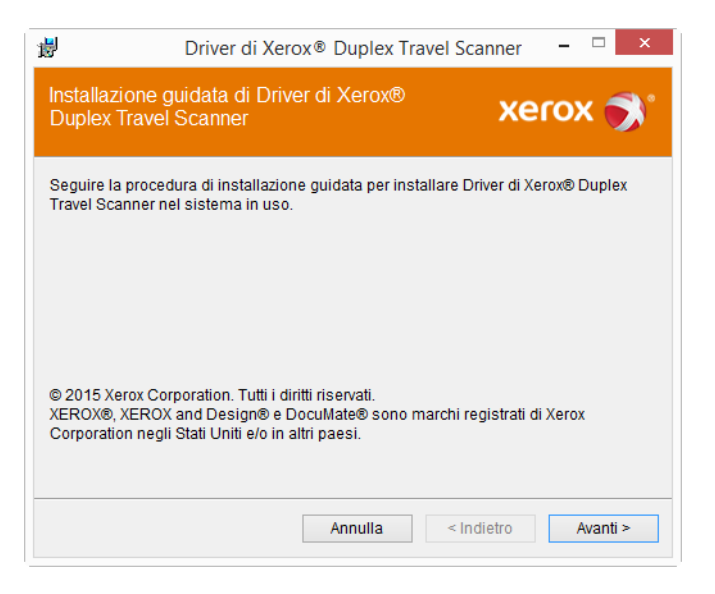

2. Leggere l'accordo di licenza Xerox nella finestra visualizzata. Se si accettano i termini dell'accordo, selezionare **Accetto**, quindi fare clic su **Avanti**.

Se si sceglie di non accettare il contratto di licenza, fare clic su **Annulla**. Fare clic su **Chiudi** nella finestra Installazione interrotta.

- 3. Il software verrà installato.
- 4. **Arrestarsi** quando viene visualizzata la finestra "Completare l'installazione collegando l'hardware". **Non** fare ancora clic su **OK**. Lasciare aperta la finestra e passare alla Appendice successiva.

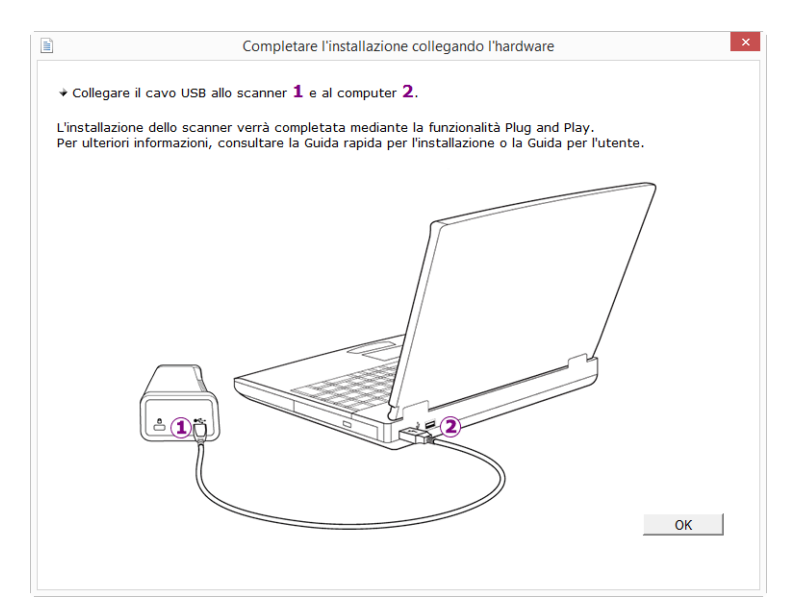

**Nota:** Se il diagramma di connessione dello scanner riportato di seguito non viene visualizzato sullo schermo, arrestarsi e seguire le istruzioni descritte nella sezione seguente per la connessione dello scanner.

#### <span id="page-18-0"></span>Collegamento del cavo USB

Lo scanner non è fornito di alimentatore esterno, ma viene alimentato direttamente dal computer tramite il cavo USB. Se si utilizza un hub USB, è necessario che l'hub abbia un alimentatore. Lo scanner è pronto per eseguire scansioni non appena il software viene caricato sul computer.

- 1. Rimuovere l'eventuale nastro protettivo dal cavo USB.
- 2. Collegare il cavo USB alla porta USB sullo scanner e a una porta USB sul computer. Controllare la posizione delle porte USB del computer sul relativo manuale.

Se lo spinotto non si collega facilmente, accertarsi che se ne stia tentando l'inserimento corretto. Non forzare lo spinotto nella connessione.

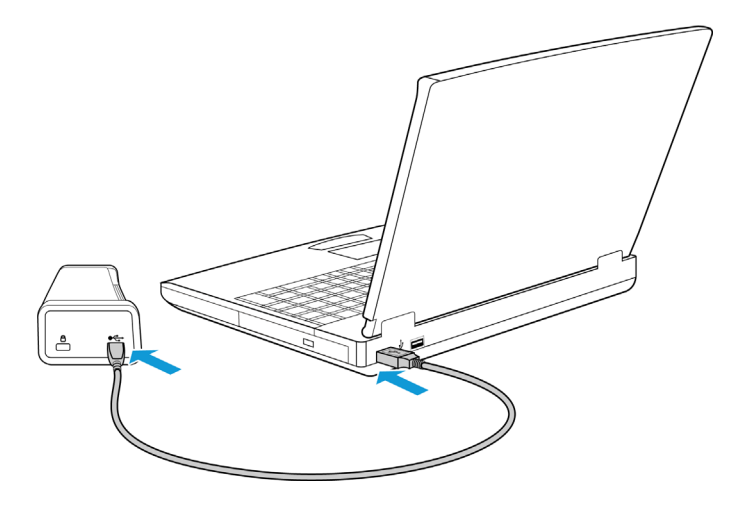

L'indicatore di stato inizia a lampeggiare per indicare che lo scanner è alimentato.

Il computer riconosce che è stato collegato uno scanner alla porta USB e carica automaticamente il software di esecuzione appropriato.

3. Quando si è sicuri che il software è stato caricato completamente, tornare alla finestra "Completare l'installazione collegando l'hardware".

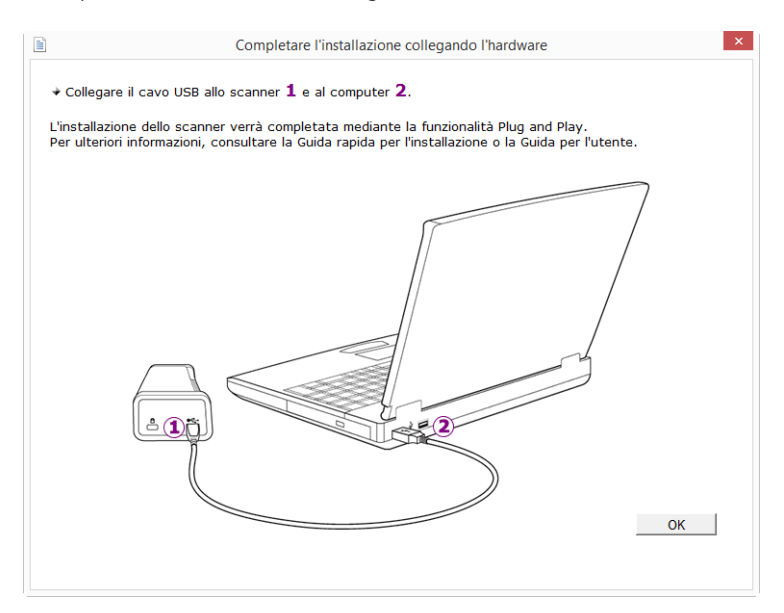

- 4. Fare clic su **OK**.
- 5. Fare clic su **Chiudi** nella finestra Installazione del driver completata per chiudere e uscire dal programma di installazione del driver.

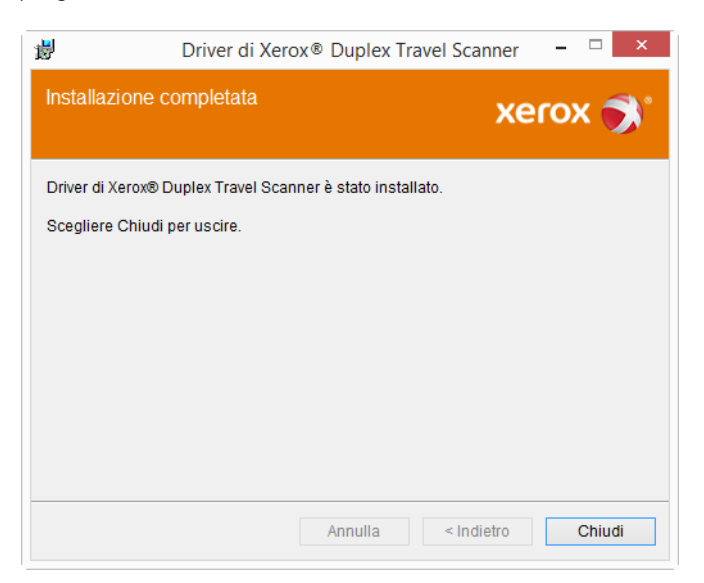

#### <span id="page-20-0"></span>Installazione di Visioneer OneTouch

L'installazione del software Visioneer OneTouch si avvierà automaticamente dopo aver selezionato Chiudi nella finestra Installazione del driver completata.

1. Nella finestra iniziale dell'Installazione guidata di OneTouch, fare clic su **Avanti**.

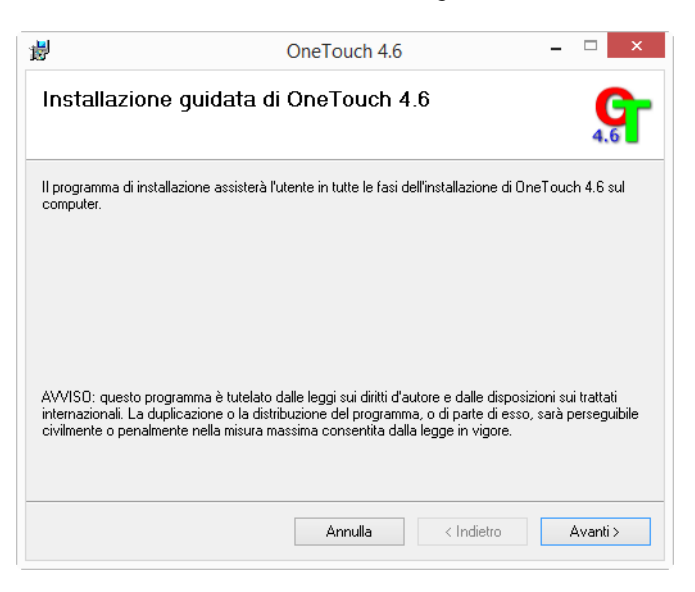

2. Leggere l'accordo di licenza di Visioneer nella finestra visualizzata. Se si accettano i termini dell'accordo, selezionare **Accetto**, quindi fare clic su **Avanti**.

Se si sceglie di non accettare l'accordo di licenza, l'installazione verrà interrotta e il software OneTouch non verrà installato.

Il software Visioneer OneTouch verrà installato selezionando **Avanti** sulla finestra relativa all'accordo di licenza di Visioneer.

3. Fare clic su **Chiudi** nella finestra Installazione di Visioneer OneTouch completata per chiudere e uscire dal programma di installazione.

**Nota:** se è stata selezionata l'installazione di altro software dal DVD, tale installazione verrà avviata automaticamente dopo che l'utente ha fatto clic su **Chiudi** nella finestra visualizzata a completamento dell'installazione.

## <span id="page-21-1"></span><span id="page-21-0"></span>Applicazioni aggiuntive disponibili con lo scanner

Lo scanner include ulteriori applicazioni gratuite descritte nella tabella riportata di seguito.

1. Tornare al menu principale del disco e fare clic su **Installa software**.

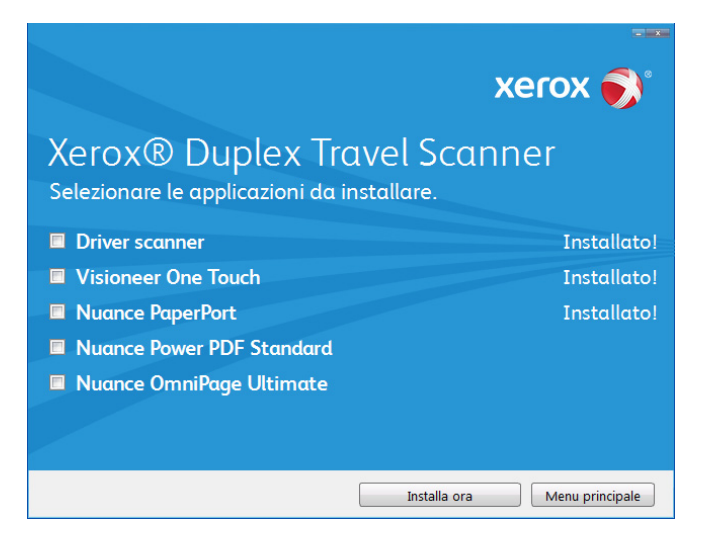

2. Selezionare le applicazioni aggiuntive che si desidera installare e fare clic su **Installa ora**.

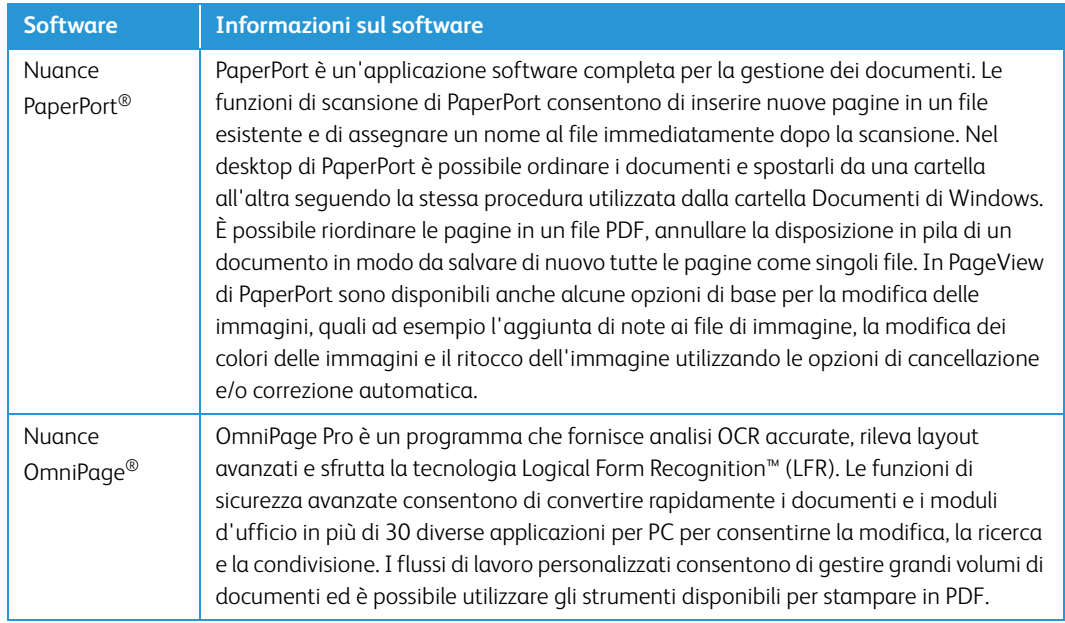

3. Seguire le istruzioni sullo schermo per installare ciascun prodotto aggiuntivo.

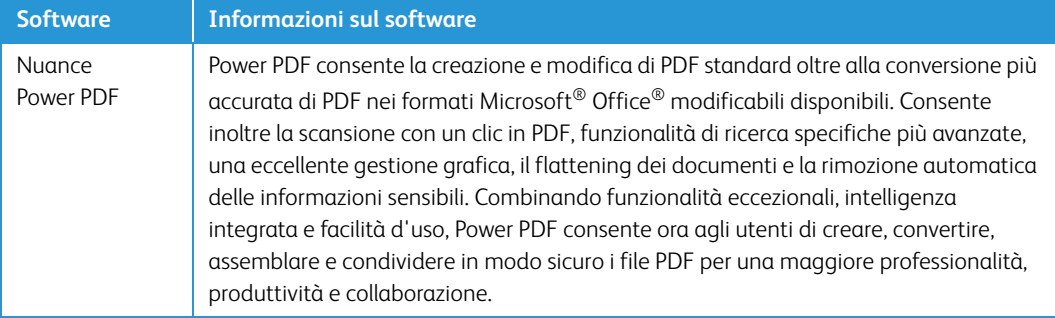

### <span id="page-22-0"></span>Visualizzazione delle guide per l'utente

1. Tornare alla finestra del menu principale e fare clic su **Visualizza le guide per l'utente**.

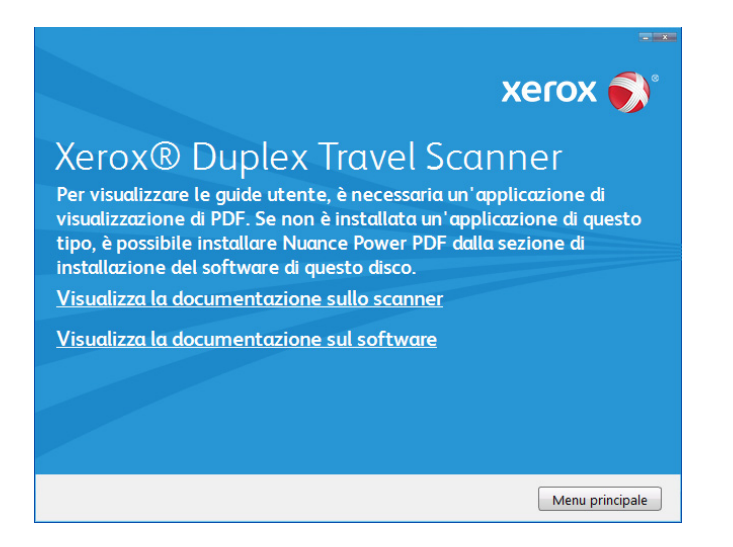

- 2. Fare clic su **Visualizza la documentazione sullo scanner** per accedere alla guida dello scanner per l'utente e alle guide alla scansione di OneTouch e dell'interfaccia TWAIN.
	- **Guida dello scanner per l'utente**: linee guida per l'installazione, la configurazione, il funzionamento,la manutenzione, la sicurezza e la garanzia dello scanner.
	- **Guida alla scansione tramite OneTouch**: istruzioni per la configurazione e la scansione tramite OneTouch.
	- **Guida alla scansione tramite TWAIN**: istruzioni per l'accesso e la scansione tramite l'interfaccia TWAIN.

Fare clic su "Visualizza la documentazione sul software" per accedere alle guide per l'utente relative alle applicazioni software fornite con lo scanner. Ad esempio, in questa sezione è riportata la guida per l'utente di Nuance PaperPort.

Da una di queste finestre delle guide per l'utente, fare clic sul pulsante relativo al menu delle guide per l'utente per tornare alla finestra principale, quindi selezionare la sezione relativa alla documentazione aggiuntiva per visualizzare le guide per l'utente.

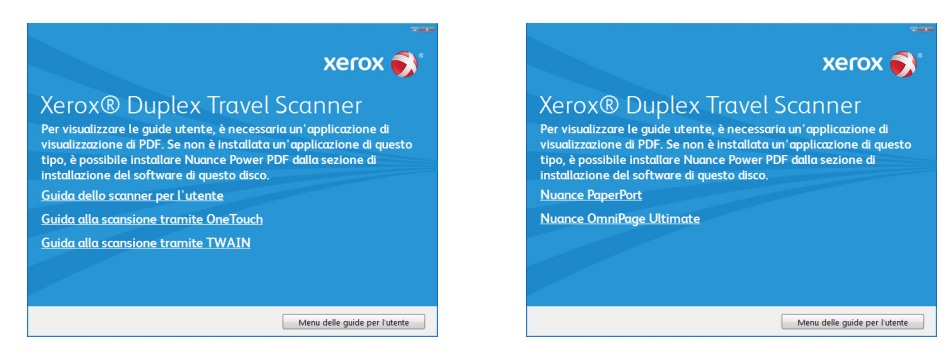

Finestra della documentazione sullo scanner Finestra della documentazione sul software

- 3. Fare clic sui collegamenti delle guide che si desidera visualizzare.
- 4. Al termine, fare clic su **Menu principale** per tornare alla finestra del menu principale e fare clic su **Esci**.
- 5. Estrarre il disco di installazione e conservarlo in un luogo sicuro.

### <span id="page-23-0"></span>Registrazione dello scanner

La registrazione dello scanner è importante, poiché consente di accedere al servizio di assistenza telefonica gratuita e agli aggiornamenti software per lo scanner.

Per registrare lo scanner è necessaria una connessione a Internet attiva. Se non si dispone dell'accesso a Internet è possibile rivolgersi al servizio clienti per registrare lo scanner. Consultare la scheda di supporto tecnico fornita insieme allo scanner per conoscere i recapiti del servizio clienti.

- 1. Aprire una finestra di Internet Explorer o altro browser installato sul computer.
- 2. Nel campo dell'indirizzo Web digitare www.xeroxscanners.com.
- 3. Premere il tasto Invio sulla tastiera o fare clic sull'opzione a schermo per andare al sito Web.
- 4. Quando viene caricata la pagina degli scanner Xerox fare clic su **Register Your Product**.
- 5. Compilare il modulo di registrazione, tutti i campi obbligatori sono contrassegnati da un asterisco (\*).

Per la registrazione è necessario immettere un indirizzo di posta elettronica valido.

- 6. Viene richiesta l'immissione del numero di serie dello scanner, che si trova sulla parte posteriore dello dispositivo.
- 7. Dopo aver compilato il modulo, fare clic su **Submit Your Registration** per completare la registrazione.

# <span id="page-24-0"></span>Caricamento dei documenti da scansionare

Rimuovere sempre eventuali punti di spillatrice o graffette dai documenti prima di inserirli nello scanner, poiché possono fare inceppare il meccanismo di alimentazione e graffiare i componenti interni. Eliminare inoltre eventuali etichette, adesivi o appunti Post-It™ che possono fuoriuscire durante il processo di scansione e incepparsi nello scanner. Un tale uso errato dello scanner ne invalida la garanzia.

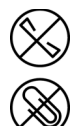

### <span id="page-24-1"></span>Tipi di documenti supportati

Con questo scanner è possibile scansionare i seguenti tipi di documenti:

- Formato del documento
	- Dimensione minima (larghezza x lunghezza): 38 x 38 mm (1,5 x 1,5 pollici)
	- Dimensione massima (larghezza x lunghezza): 216 x 356 mm (8,5 x 14 pollici)
	- Lunghezza max con documento lungo abilitato: 813 mm (32 pollici)
- Grammatura carta tra 60–120 g/m² (16–32 libbre)
- Tessere plastificate non goffrate con spessore fino a 0.8 mm

### <span id="page-24-2"></span>Documento di cui evitare la scansione

Sebbene sia possibile digitalizzare documenti di questo elenco, tali scansioni riducono il ciclo di vita dello scanner. Sarà necessaria una manutenzione più frequente e le parti di ricambio si consumeranno prima. Scansioni di questo tipo tendono a creare più spesso problemi di inceppamento della carta e i documenti originali possono danneggiarsi. Se si decide di effettuare una scansione simile, è consigliabile utilizzare un volume ridotto di documenti. Questo utilizzo riduce l'aspettativa di vita dello scanner e delle parti di ricambio.

**Nota:** è possibile utilizzare il foglio di supporto in dotazione con lo scanner per la scansione di questi tipi di documento. Ad eccezione dei casi di carta autocopiante e carta termica, il foglio di supporto consente di evitare danni al documento originale e allo scanner. Il foglio di supporto impedisce strappi al documento originale; tuttavia è possibile che la pressione dei rulli e/o la temperatura interna dello scanner lascino striature sulla pagina a causa della tipologia specifica della carta autocopiante e della carta termica. Vedere ["Uso del foglio di supporto" a pagina 26](#page-29-0).

La scansione dei documenti indicati in questo elenco è sconsigliata e, se possibile, va evitata.

- Documenti arricciati, stropicciati o piegati che possono causare inceppamenti della carta o l'alimentazione contemporanea di più pagine nello scanner.
- Carta perforata o punzonata che potrebbe strapparsi con il rullo di separazione.
- Carta patinata o fotografie in cui il rivestimento può sfaldarsi durante la scansione e lasciare residui nello scanner.
- Carta estremamente liscia, lucida o a trama complessa che può causare lo scivolamento dei rulli di alimentazione della carta sulla pagina con conseguente segnalazione di inceppamento.
- Carta copiativa senza carbonio che può strapparsi in fase di alimentazione nello scanner e lasciare striature sulla pagina con la pressione dei rulli. In fase di scansione, il rivestimento di sostanze chimiche di questa carta si consuma a contatto con i rulli, incrementando i problemi di alimentazione e di inceppamento della carta.
- Carta parzialmente trasparente come la carta da lucido perché tutte le immagini sul lato opposto della pagina o lo sfondo nero appariranno nelle immagini scansionate.

### <span id="page-25-0"></span>Tipo di documenti non supportati

Non eseguire la scansione dei seguenti tipi di documenti poiché possono danneggiare lo scanner.

- Elementi non inclusi tra i formati, la grammatura e il peso supportati indicati in questo documento.
- Carta non rettangolare o di forma irregolare che causa il rilevamento e la segnalazione di errori di inclinazione del documento o inceppamenti della carta.
- Carta carbone che lascerà residui nello scanner e sui rulli che verranno trasferiti alla successiva serie di documenti scansionati.
- Documenti con elementi duri, ad esempio graffette, rilegatori e punti metallici.
- Documenti con inchiostro bagnato o bianco sporco.
- Carta termica o fotosensibile.
- Fogli di lavagna luminosa, pellicola di plastica, pellicole fotografiche e qualsiasi altro tipo di elemento in plastica trasparente o parzialmente trasparente.
- Documenti incollati insieme.
- Fogli di tessuto o metallici.

## <span id="page-26-0"></span>Scansione con la funzione AutoLaunch™

OneTouch è l'interfaccia di scansione a principale per utilizzare lo scanner, in base all'installazione completa consigliata del driver dello scanner e del software Visioneer OneTouch. L'inserimento di una pagina nello scanner determina l'avvio automatico dello scanner e l'invio dell'immagine a una posizione, a un'applicazione di destinazione sul computer o a un'unità di rete.

1. Allineare un documento alla freccia di allineamento e inserirlo nella fessura di alimentazione della carta presente con il lato da scansionare *rivolto verso l'alto.*

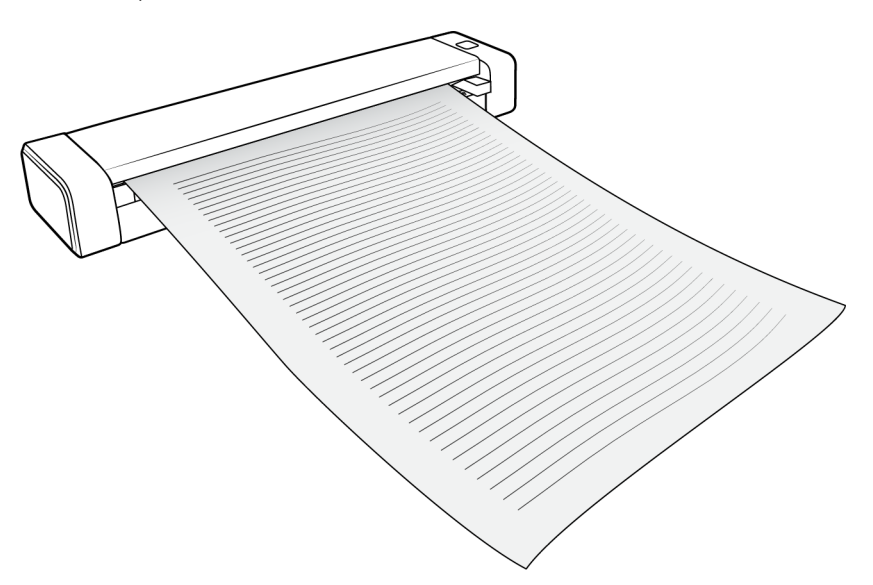

Lo scanner afferra il bordo superiore del foglio, avvia automaticamente la scansione e preleva il foglio.

2. Viene visualizzata una finestra di avanzamento della scansione e l'immagine viene inviata all'applicazione selezionata per il pulsante PaperIn.

**DB** RGGGC  $\overline{1}$  $B - B - B E \wedge E \times 0$  $\boxed{2}$  $\sqrt{2}$  $\overline{\mathbf{x}}$  $\overline{\mathbb{F}}_d$  $\mathcal{L}$ W řъ

In questo esempio l'applicazione di destinazione è il desktop di PaperPort.

3. È ora possibile modificare l'immagine nell'applicazione di destinazione.

## <span id="page-27-0"></span>Configurazione di OneTouch AutoLaunch™

Una volta installato OneTouch, il software è stato configurato automaticamente con le impostazioni appropriate: **Applicazione di destinazione**, **Configurazione di scansione** e **Formato file**.

Tenendo premuto il pulsante dello scanner per 3 secondi o aprendolo dal pannello di OneTouch sullo schermo, è possibile aprire la finestra delle proprietà.

- 1. Fare clic sull'icona di OneTouch
- 2. Fare clic con il tasto destro del mouse sul pulsante **PaperIn** o fare clic una volta con il pulsante sinistro sulle informazioni dettagliate.

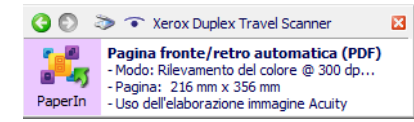

Fare clic con il tasto destro del mouse su PaperIn, fare clic con il tasto sinistro del mouse sulle informazioni dettagliate oppure premere il pulsante sullo scanner per 3 secondi per accedere alle proprietà di OneTouch.

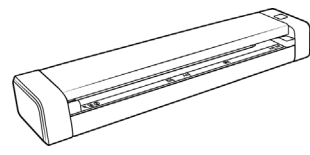

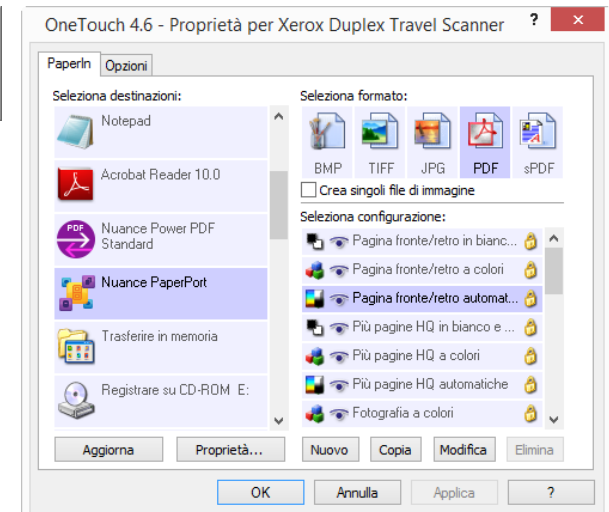

**Nota:** Alcune opzioni della finestra delle proprietà di One Touch non sono disponibili e non sono adatte al modello di scanner in uso.

#### **Modifica dell'impostazione PaperIn:**

- 1. Fare clic sul nome dell'applicazione nell'elenco **Seleziona destinazioni**.
- 2. Selezionare il formato del file nel pannello **Seleziona formato**.
- 3. Selezionare una configurazione di scansione nell'elenco **Seleziona configurazione**.
- 4. Fare clic su **OK** per salvare le modifiche.
- 5. Inserire una pagina nello scanner.
- 6. Lo scanner comincia ad eseguire la scansione e invia all'applicazione l'immagine con la configurazione di scansione e il formato file selezionati..

**Nota:** Per istruzioni, consultare la guida alla scansione tramite OneTouch presente sul disco di installazione. È possibile anche fare clic sul pulsante **?** nella finestra delle proprietà di OneTouch per leggere le istruzioni con un browser.

## <span id="page-28-0"></span>Attivazione/disattivazione della funzione AutoLaunch™

Se si desidera eseguire la scansione dal pannello dei pulsanti di OneTouch sullo schermo o inserire una pagina nello scanner e attendere fino a quando non si è pronti per avviare la scansione, è possibile disattivare la funzione AutoLaunch. Questa opzione è disponibile nelle impostazioni dell'applicazione per le proprietà hardware dello scanner.

1. Fare clic sull'icona di OneTouch nell'area di notifica di Windows sul lato destro dello schermo.

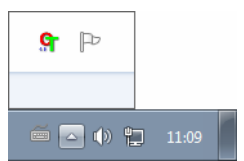

2. Fare clic sull'icona dello scanner a destra dei pulsanti verdi, nella barra del titolo del pannello dei pulsanti di OneTouch.

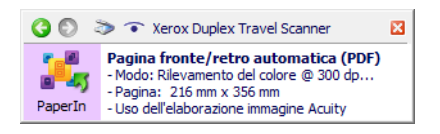

3. Fare clic sul pulsante **Proprietà** nella finestra delle proprietà dell'hardware.

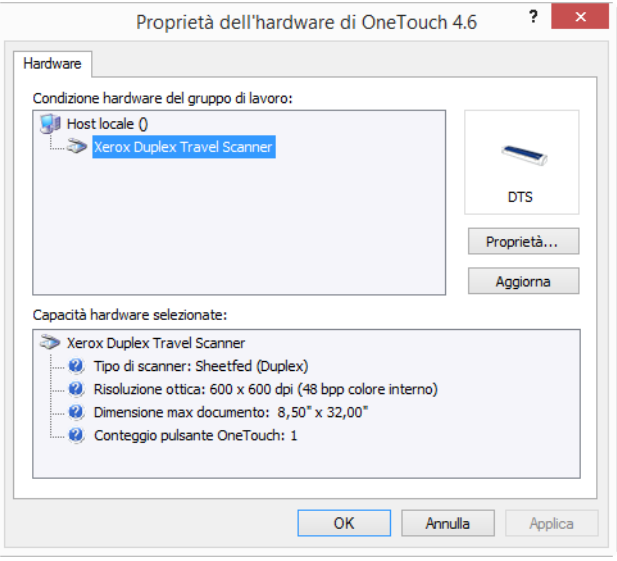

4. Nella scheda **Impostazioni applicazione** fare clic su **Attivare AutoLaunch™** per deselezionare questa opzione.

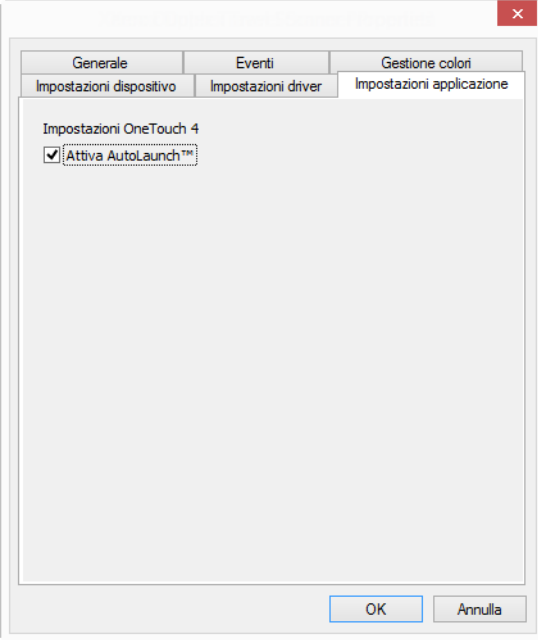

5. Fare clic su **OK** per salvare le modifiche e chiudere la finestra. Fare clic su **OK** per chiudere la finestra Proprietà dell'hardware.

La funzione AutoLaunch è ora disattivata. La scansione non verrà avviata finché non si preme il pulsante dello scanner, si fa clic sul pulsante di scansione nel pannello dei pulsanti di OneTouch o nell'interfaccia di scansione dell'applicazione in uso.

## <span id="page-29-0"></span>Uso del foglio di supporto

Si consiglia di utilizzare l'interfaccia TWAIN durante la scansione con il foglio supporto. L'opzione **Modalità foglio di supporto** applica la correzione di colore ottimizzata appositamente per l'elaborazione di immagini di documenti scansionati utilizzando un foglio di supporto. Consultare la Guida alla scansione tramite TWAIN sul disco di installazione.

#### **AVVISO: l'involucro di plastica per il foglio di supporto può creare pericolo di soffocamento. Tenere l'involucro lontano dai bambini.**

1. Estrarre il foglio di supporto dall'involucro.

Si consiglia di conservare l'involucro e riporvi il foglio al termine della scansione per evitare di graffiare il foglio.

- 2. Rimuovere la carta velina.
- 3. Aprire il foglio di supporto e posizionare l'elemento da acquisire nell'angolo superiore sinistro del foglio.

Se l'elemento da scansionare non si trova nell'angolo superiore sinistro del foglio di supporto,

è possibile che si verifichino risultati incoerenti o errori.

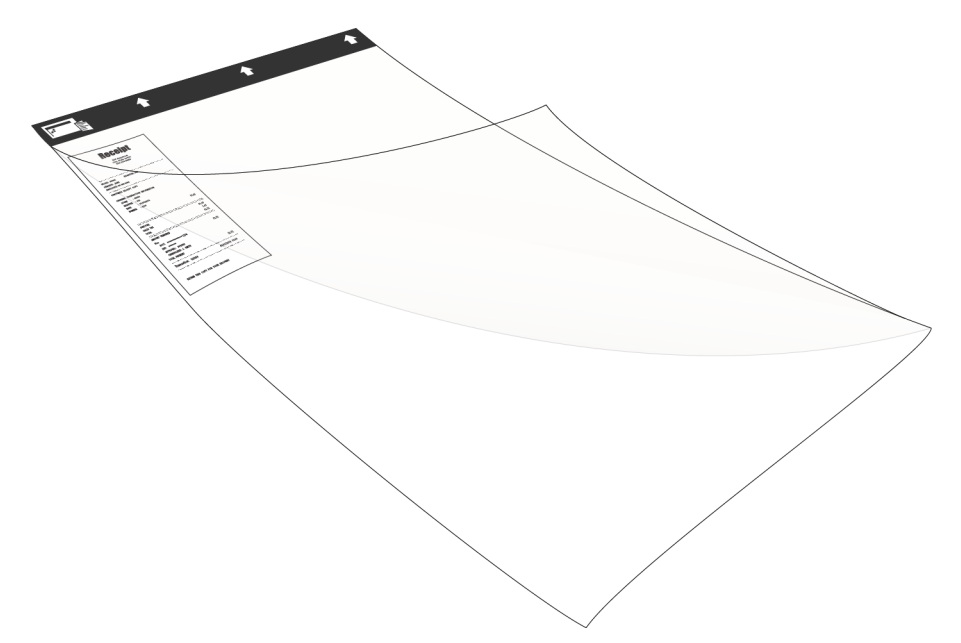

- 4. Aprire l'interfaccia TWAIN dello scanner e selezionare Modalità foglio di supporto.
	- L'opzione **Modalità foglio di supporto** si trova nella sezione Impostazioni documento della scheda relativa al modello di scanner nell'interfaccia TWAIN.

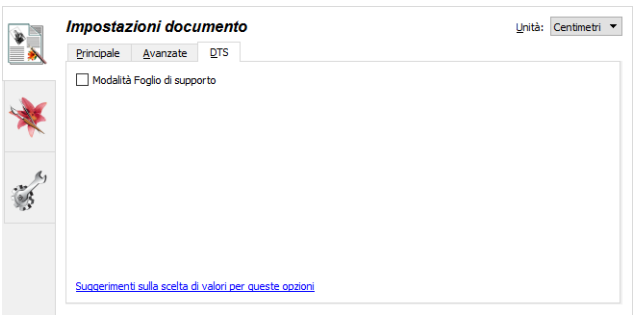

5. Inserire il foglio nello scanner con il bordo nero nella fessura di alimentazione della carta.

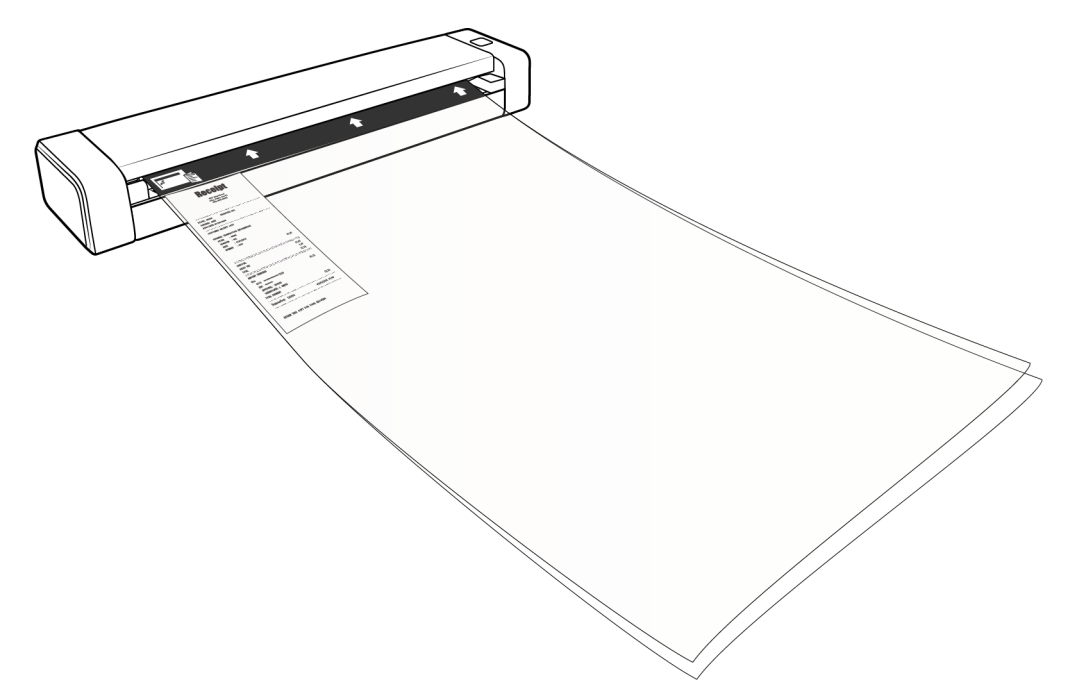

6. Fare clic sul pulsante **Scansiona** nell'interfaccia TWAIN.

Potrebbe essere necessario spingere leggermente il foglio di supporto nello scanner, se questo non viene afferrato immediatamente dai rulli.

7. Al termine della scansione, rimuovere l'elemento dal foglio di supporto e riposizionare il foglio di supporto nell'involucro di plastica.

Conservare il foglio di supporto in una posizione in cui rimane piatto come nuovo. Eventuali pieghe della plastica possono causare riflessi di luce inusuali durante la scansione, che possono apparire come righe nell'immagine finale.

## <span id="page-31-0"></span>Interfacce di scansione

• **AutoLaunch di OneTouch:** per utilizzare la funzione AutoLaunch dello scanner, inserire un documento nello scanner. Ne viene eseguita automaticamente la scansione con le impostazioni predefinite del software OneTouch.

**Pannello dei pulsanti di One Touch:** usare questa opzione di scansione per effettuare la scansione dallo schermo del computer. Vengono utilizzate le stesse impostazioni usate con la funzione di scansione AutoLaunch.

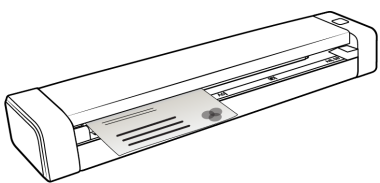

PaperIn tramite AutoLaunch di OneTouch Pannello dei pulsanti di OneTouch

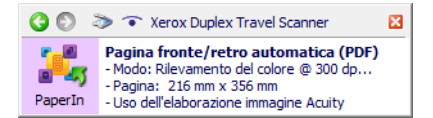

Per istruzioni, consultare la guida alla scansione tramite OneTouch presente sul disco di

installazione. È possibile anche fare clic sul pulsante **?** nella finestra delle proprietà di OneTouch per leggere le istruzioni con un browser.

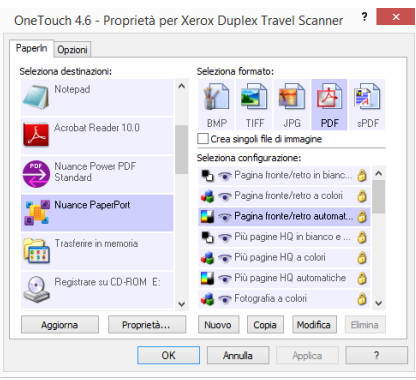

• **Interfaccia TWAIN e WIA**: questa opzione utilizza l'interfaccia TWAIN dello scanner per la scansione. Consente di effettuare scansioni da vari programmi installati sul computer. Selezionare le opzioni di scansione prima di procedere all'operazione, inserire il documento nello scanner, quindi fare clic su un pulsante nella finestra dell'interfaccia TWAIN.

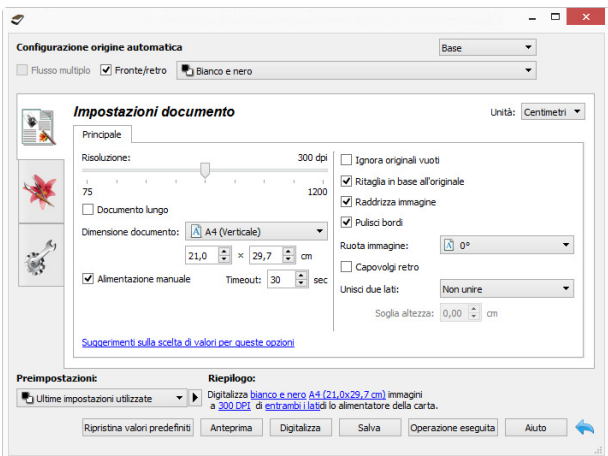

Per istruzioni, consultare la guida alla scansione tramite TWAIN presente sul disco di installazione. È possibile anche fare clic sul pulsante **Aiuto** nell'interfaccia TWAIN per leggere le istruzioni con un browser.

# <span id="page-34-0"></span>Manutenzione

La presente sezione contiene informazioni relative a manutenzione, risoluzione dei problemi, disinstallazione, specifiche dello scanner e delle parti di ricambio.

## <span id="page-34-1"></span>Precauzioni di sicurezza

Per garantire un funzionamento costante e sicuro dell'apparecchiatura Xerox, seguire sempre queste linee guida di sicurezza:

#### **Cosa fare**

- Seguire sempre tutti gli avvisi e le istruzioni accluse o riportate sull'apparecchiatura.
- Prima di pulire il prodotto, scollegarlo dalla presa elettrica.
- Prestare sempre attenzione durante lo spostamento o il trasferimento dell'apparecchiatura.
- Posizionare sempre la macchina su una superficie di appoggio solida e sufficientemente robusta da sopportarne il peso.
- Posizionare sempre la macchina in un'area dotata di ventilazione e di spazio di manovra adeguato per interventi tecnici.
- Scollegare sempre l'apparecchiatura dalla presa elettrica prima di pulirla.

**Nota:** questa apparecchiatura Xerox è dotata di un dispositivo di risparmio energetico per limitare il consumo di elettricità quando non viene utilizzata; può quindi essere lasciata sempre accesa.

#### **Cosa non fare**

- Mai utilizzare un adattatore con messa a terra per collegare l'apparecchiatura a una presa elettrica priva del morsetto di terra.
- Mai tentare operazioni di manutenzione non descritte specificatamente in questa documentazione.
- Mai estrarre i coperchi o le protezioni fissate con viti, poiché al loro interno non vi sono aree riparabili dall'operatore.
- Mai posizionare la macchina vicino a un radiatore o altre fonti di calore.
- Mai aggirare o disattivare i dispositivi di blocco elettrici o meccanici.
- Mai posizionare questa apparecchiatura in luoghi in cui le persone possono inciampare sul cavo di alimentazione o calpestarlo.

### <span id="page-35-0"></span>Proprietà dell'hardware

La pagina delle proprietà dello scanner consente di tenere traccia della manutenzione dello scanner, modificare alcune opzioni relative all'hardware, configurare il comportamento dell'interfaccia dello scanner e modificare le opzioni relative all'applicazione eventualmente disponibili per lo scanner in uso.

#### **Per aprire la pagina delle proprietà dell'hardware dello scanner:**

- **Windows 7** e versioni successive: nel Pannello di controllo di Windows aprire **Hardware e suoni**, quindi **Dispositivi e stampanti**. Fare clic con il pulsante destro del mouse sullo scanner, quindi selezionare **Proprietà digitalizzazione** nell'elenco.
- **Windows Vista**: nel Pannello di controllo di Windows aprire **Hardware e suoni**, quindi **Scanner e fotocamere digitali**. Fare clic sull'icona dello scanner, quindi sul pulsante **Proprietà**.
- **Windows XP**: nel Pannello di controllo di Windows nella visualizzazione per categorie, aprire **Stampanti e altro hardware**, quindi **Scanner e fotocamere digitali**. Fare clic con il pulsante destro del mouse sullo scanner, quindi selezionare **Proprietà** nell'elenco.

#### <span id="page-35-1"></span>Impostazioni relative al dispositivo

Le opzioni in questa scheda saranno disponibili a seconda che la funzione sia supportata dall'hardware dello scanner. Ignorare eventuali informazioni sulle funzioni non visibili nell'interfaccia dello scanner.

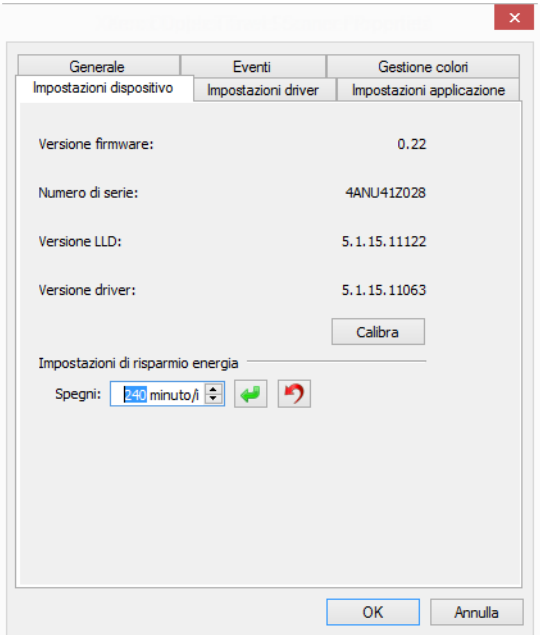

#### **Dettagli sullo scanner**

- **Versione firmware**: numero di versione del chip del processore corrente.
- **Numero di serie**: numero identificativo univoco dello scanner.
- **Versione LLD**: versione del driver di base dello scanner. Non si tratta della versione del software OneTouch oppure delle versioni dei driver TWAIN o WIA.
- **Versione driver**: versione del driver TWAIN dello scanner.

#### **Impostazioni dello scanner**

• **Calibra:** la calibrazione è un'operazione necessaria da eseguire nel corso della manutenzione mensile dello scanner. È necessario disporre della pagina di calibrazione fornita con lo scanner. Fare clic sul pulsante **Calibra** per avviare l'utilità. Seguire le istruzioni visualizzate sullo schermo per calibrare lo scanner.

#### **Regolazione dell'alimentazione**

• **Spegni**: inserire il numero di minuti di attesa prima che lo scanner venga spento automaticamente.

Fare clic sul pulsante di inserimento verde per salvare le modifiche nel campo relativo alla modalità di spegni.

Fare clic sul pulsante di reimpostazione rosso per reimpostare il valore di timeout predefinito.

**Nota:** Quando lo scanner è spento, premere fermamente il pulsante sullo scanner per accenderlo. Una volta acceso, lo scanner rimane sempre acceso e alimentato fino a quando non si spegne automaticamente. La pressione del pulsante dello scanner non determina lo spegnimento dello scanner.

#### <span id="page-36-0"></span>Impostazioni dei driver

Le opzioni in questo pannello consentono di configurare il comportamento dell'interfaccia dello scanner in alcuni scenari. Per istruzioni, consultare la guida alla scansione tramite TWAIN presente sul disco di installazione. È possibile anche fare clic sul pulsante **?** nell'interfaccia TWAIN per leggere le istruzioni con un browser.

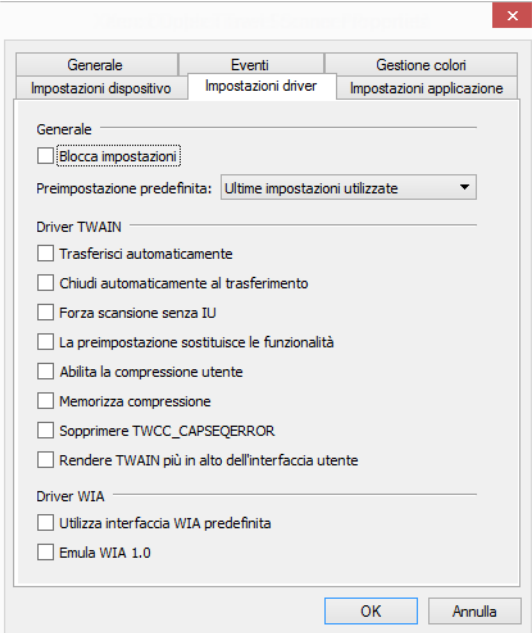

### <span id="page-37-0"></span>Rimozione della carta inceppata

**AVVISO:** *non* **tentare di rimuovere la carta inceppata con il coperchio dello scanner chiuso.** 

Se si forza l'estrazione della pagina dallo scanner, è possibile causare danni allo scanner. Per rimuovere la carta inceppata, seguire le istruzioni riportate di seguito.

1. Posizionare i pollici su entrambi i lati della fessura di alimentazione della carta sotto il coperchio dello scanner. Tenere saldamente i lati dello scanner e tirare verso l'alto il coperchio dello scanner fino a rilasciarlo dal corpo dello scanner.

Utilizzare entrambe le mani per aprire lo scanner, il coperchio viene tenuto fermo dai bracci di blocco su entrambi i lati della fessura di alimentazione della carta. L'apertura da un solo lato potrebbe causare danni al coperchio dello scanner.

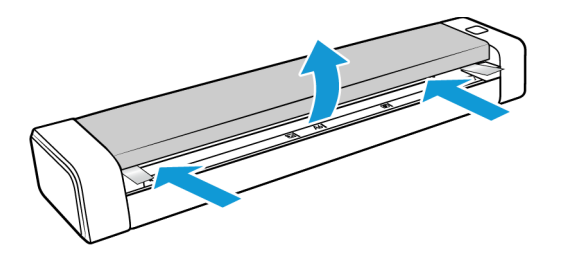

- 2. Rimuovere la carta inceppata e chiudere il coperchio.
- 3. Chiudere delicatamente il coperchio dello scanner. Premere verso il basso su entrambi i lati del coperchio finché non si sente un clic quando i bracci bloccano il coperchio dello scanner in posizione.

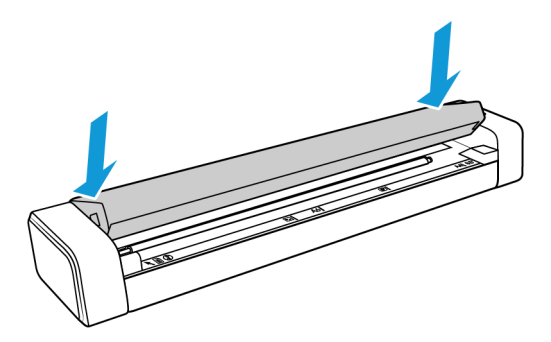

Per ridurre il numero di inceppamenti della carta, fare in modo che questa si presenti liscia e ben stesa prima della scansione e inserire la carta in modo uniforme nello scanner.

## <span id="page-37-1"></span>Pulizia dello scanner

Pulire l'interno dello scanner per rimuovere la polvere e i residui dalla carta dal vetro, dai rulli di prelievo e alimentazione dello scanner. La pulizia dell'interno dello scanner consente il funzionamento ottimale dello scanner. L'accumulo di polvere sui rulli impedisce la corretta alimentazione di documenti tramite lo scanner; la polvere sul vetro dello scanner può produrre righe nell'immagine acquisita.

È necessario pulire l'interno dello scanner almeno una volta alla settimana o in base alle necessità, a seconda della frequenza di utilizzo dello scanner. Se la pulizia non risolve i problemi di qualità dell'immagine, seguire le istruzioni nella sezione successiva sulla calibrazione dello scanner.

È necessario il foglio di pulizia fornito con lo scanner.

**Attenzione: eseguire la pulizia dello scanner con attenzione per evitare danni ai sensori. Il sensore della carta e il sensore del coperchio dello scanner sono leve di plastica interne allo scanner, soggette a rottura e delicate.**

La leva del sensore della carta scorre lungo la parte anteriore dello scanner. Se il sensore della carta viene danneggiato, lo scanner non rileva quando la carta viene inserita nello scanner. Il sensore del coperchio si trova all'estremità sinistra del rullo di alimentazione. Se il sensore della carta viene danneggiato, lo scanner non rileva quando il coperchio è chiuso.

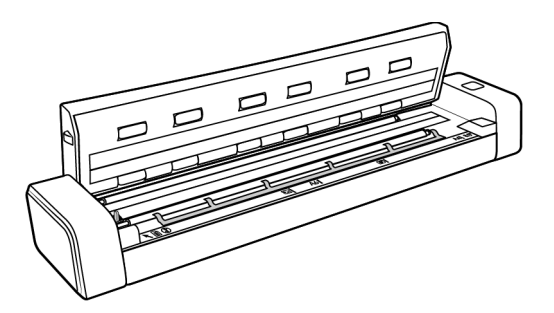

1. Posizionare i pollici su entrambi i lati della fessura di alimentazione della carta sotto il pannello superiore dello scanner.

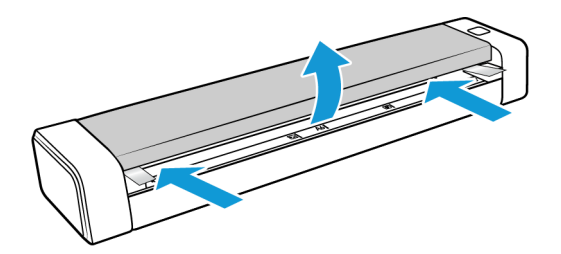

2. Tenere saldamente i lati dello scanner e tirare verso l'alto il coperchio dello scanner fino a rilasciarlo dal corpo dello scanner.

Utilizzare entrambe le mani per aprire lo scanner, il coperchio viene tenuto fermo dai bracci di blocco su entrambi i lati della fessura di alimentazione della carta. L'apertura da un solo lato potrebbe causare danni al coperchio dello scanner.

3. Pulire tutte le superfici dello scanner con il panno di pulizia. Assicurarsi di pulire il vetro nella parte inferiore del coperchio dello scanner e i rulli di alimentazione nel corpo dello scanner.

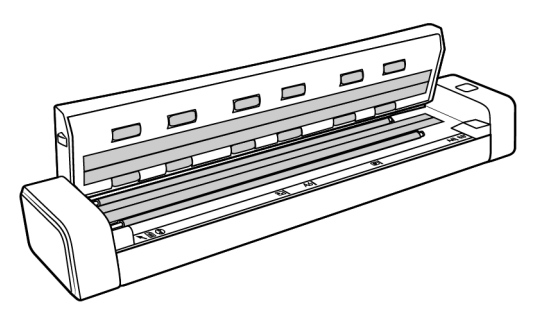

4. Chiudere delicatamente il coperchio dello scanner. Premere verso il basso su entrambi i lati del coperchio finché non si sente un clic quando i bracci bloccano il coperchio dello scanner in posizione.

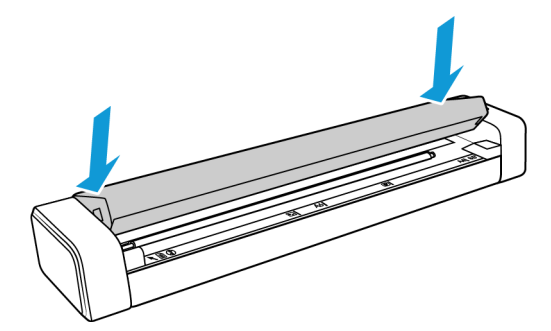

#### <span id="page-39-0"></span>Metodi di pulizia aggiuntivi

Il metodo di pulizia standard per lo scanner consiste nell'utilizzo del foglio di pulizia asciutto. Se l'immagine scansionata contiene ancora righe, macchie o aree poco nitide, è possibile provare a pulire lo scanner con alcol isopropilico.

Effettuare la pulizia dello scanner con attenzione e prendere le misure di sicurezza appropriate per evitare lesioni, irritazioni della pelle e danneggiamenti allo scanner.

- Foglio di pulizia dello scanner
- Una bottiglia di alcol isopropilico al 70%
- Guanti in lattice o in gomma protettivi
- Occhiali protettivi

Seguire le istruzioni riportate nella sezione precedente per pulire lo scanner. Inumidire il panno con alcol isopropilico prima di pulire l'interno superficie dello scanner.

### <span id="page-40-0"></span>Calibrazione dello scanner

Se le immagini acquisite presentano righe verticali nere o colorate e la pulizia non risolve il problema, è possibile che sia necessario eseguire una calibrazione.

La calibrazione dello scanner è un'operazione necessaria da eseguire nel corso della manutenzione mensile dello scanner. Se lo scanner viene usato ogni giorno, potrebbe essere necessario eseguire la calibrazione con maggiore frequenza.

È necessario tenere pronta la pagina di calibrazione.

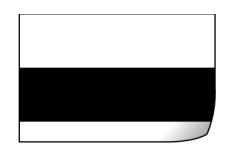

**Attenzione:** *non* **tentare di calibrare lo scanner con qualsiasi altro tipo di documento (un foglio bianco o una copia della pagina di calibrazione).** 

La calibrazione avrà esito negativo e il LED rosso dello scanner lampeggerà per indicare l'errore. In dotazione con lo scanner è stata fornita una pagina di calibrazione; qualora non sia disponibile, è possibile ordinare un ricambio nella pagina relativa ai ricambi e agli accessori per lo scanner in uso all'indirizzo www.xeroxscanners.com.

#### **Per calibrare lo scanner:**

- 1. Aprire la pagina relativa alle proprietà dell'hardware dello scanner come descritto a [pagina 32.](#page-35-0)
- 2. Fare clic sulla scheda **Impostazioni dispositivo**.

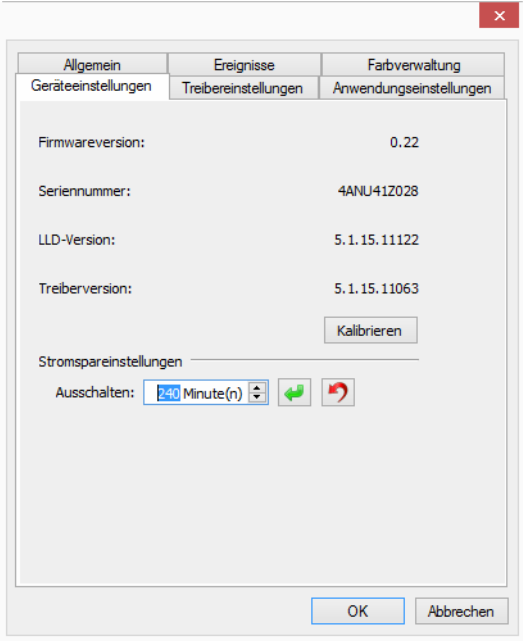

3. Fare clic sul pulsante di calibrazione per avviare l'utilità di calibrazione.

4. Inserire la pagina di calibrazione nello scanner come mostrato nell'immagine riportata di seguito.

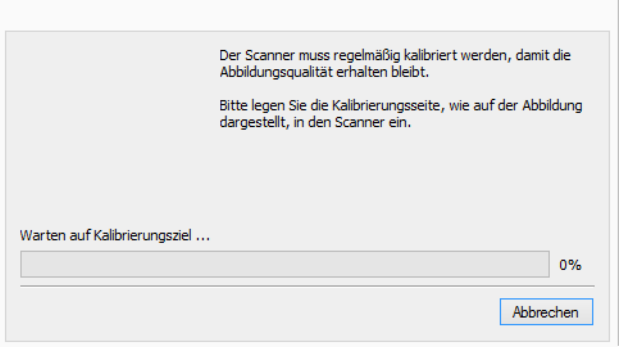

5. La pagina di calibrazione viene prelevata dallo scanner e alimentata lentamente nel percorso appropriato.

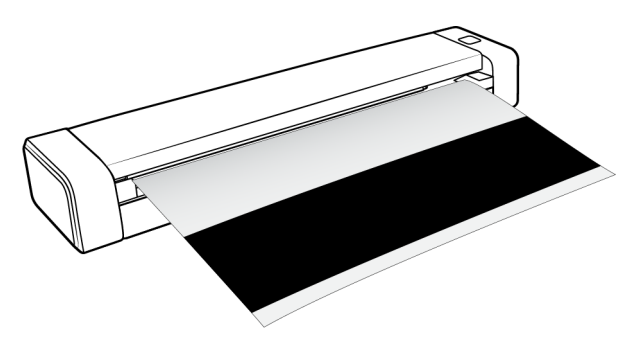

6. Al termine della calibrazione, la pagina viene espulsa dallo scanner. Estrarre la pagina di calibrazione quando richiesto dall'utilità. Non estrarre con forza la pagina, in quanto verrà rilasciata dallo scanner stesso.

#### <span id="page-41-0"></span>Errore di calibrazione

Se si verifica un errore durante la calibrazione o se lo scanner si disconnette durante la calibrazione, l'errore verrà visualizzato sullo schermo. Se viene visualizzato un messaggio indicante un errore di calibrazione, eseguire di nuovo l'utilità di calibrazione.

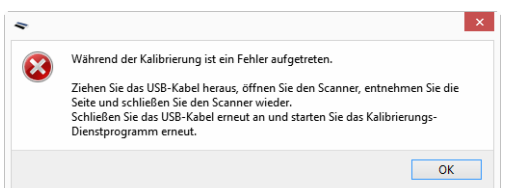

**Nota:** Se si è tentato di calibrare lo scanner con una pagina diversa dalla pagina di calibrazione in dotazione con lo scanner, la procedura di calibrazione avrà esito negativo. È necessario accendere e spegnere lo scanner, scollegare e ricollegare il cavo USB, quindi riavviare la calibrazione.

## <span id="page-42-0"></span>Risoluzione dei problemi

**Problema**: lo scanner non effettua la scansione.

Verificare le seguenti possibilità:

- **Vi sono cavi non saldamente collegati?** Controllare i collegamenti di tutti i cavi e accertarsi che siano saldi.
- **Il computer e lo scanner sono stati riavviati?** Se nello scanner si è verificato un inceppamento della carta o una perdita del collegamento a causa di un errore, provare a riavviare il computer e a spegnere e riaccendere lo scanner.
- **Lo scanner è stato collegato a un hub USB?** Se si utilizza un hub USB per collegare lo scanner, provare a collegare il cavo USB dello scanner direttamente al retro del computer.

L'uso di un hub USB con lo scanner non è consigliato; nel caso si utilizzi un hub, quest'ultimo deve disporre di alimentazione propria.

- **La lunghezza del cavo USB è inferiore a 1,8 metri?** Se si utilizza un cavo USB di lunghezza superiore a 1,8 metri, si potrebbe perdere il collegamento allo scanner. La lunghezza massima consigliata per il cavo USB è di 1,8 m e il cavo USB fornito con lo scanner rientra in questo valore.
- **È stata selezionata un'altra origine per le immagini nell'applicazione di scansione?** Se si utilizzano più dispositivi di imaging con il computer, ad esempio una fotocamera, una stampante all-in-one o un altro scanner, è possibile che sia stata selezionata un'altra origine per le immagini.

**Problema**: per quale motivo lo scanner non funziona dopo aver eseguito un ripristino di sistema in Windows?

Il processo di ripristino del sistema può aver danneggiato alcuni componenti del driver. Si consiglia di reinstallare il driver dello scanner.

**Problema**: per quale motivo i pulsanti dello scanner non funzionano dopo che il computer è rimasto inattivo per diverse ore?

Per risolvere il problema, spegnere e riaccendere lo scanner.

Questo problema può verificarsi quando Windows passa alla modalità di sospensione per il risparmio energetico. Quando si sposta il mouse o si digita un carattere sulla tastiera, il sistema "riattiva" il computer e ripristina l'alimentazione completa del computer. Questa fluttuazione dell'alimentazione durante il periodo di sospensione del computer può talvolta causare la perdita delle comunicazioni tra lo scanner e il computer.

**Problema**: l'installazione non viene completata. Se l'installazione viene terminata, le opzioni OneTouch dello scanner non funzionano correttamente.

La causa probabile è che nel computer siano già installati alcuni programmi del driver per un altro scanner. Questi interferiscono con l'installazione delle opzioni di OneTouch ed è necessario rimuoverli e reinstallare lo scanner Xerox. Consultare la documentazione acclusa all'altro scanner per i passi necessari alla rimozione dei relativi programmi del driver.

**Problema**: se il cavo USB si scollega durante una scansione, lo scanner non si ricollega quando il cavo USB viene reinserito.

Disinserire il cavo USB dallo scanner, quindi reinserirlo.

#### **Se lo scanner non si ricollega:**

- 1. Scollegare il cavo USB dallo scanner.
- 2. Riavviare il computer.
- 3. Quando il riavvio è completo, reinserire il cavo USB.

**Problema**: sul computer in uso vengono costantemente visualizzati messaggi di errore riguardo la mancanza di spazio disponibile sul disco rigido.

Sono necessari di spazio disponibile sul disco rigido per l'installazione del software e per eseguire semplici scansioni a bassa risoluzione. Scansioni ad alta risoluzione possono comportare la creazione di file di dimensioni superiori a 1 gigabyte. È necessario liberare dello spazio sul disco rigido per permettere al software di salvare le immagini scansionate.

**Problema**: Ho tentato di ripristinare l'applicazione OneTouch utilizzando la funzione 'Cambia' disponibile in Installazione applicazioni del Pannello di controllo, ma non sono riuscito ad eseguire questa operazione.

Prima di tentare di ripristinare OneTouch, scollegare il cavo USB collegato allo scanner.

- 1. Eseguire di nuovo la funzione Cambia/Ripristina. Se viene richiesto di inserire il DVD di installazione, inserire il disco 1 nel lettore DVD-ROM e fare clic su OK.
- 2. Quando richiesto, inserire di nuovo il cavo USB nello scanner.
- 3. Al termine del processo di installazione, fare clic su OK nella finestra di completamento dell'installazione e fare clic su Chiudi.
- 4. Riavviare il computer.

**Problema**: OneTouch non funziona dopo l'installazione di Internet Explorer in Windows XP.

Si tratta di un problema noto. OneTouch non risponde quando Internet Explorer viene installato dopo lo scanner. Per risolvere il problema:

- 1. Aprire la funzione Installazione applicazioni di Windows dal Pannello di controllo.
- 2. Trovare Windows Internet Explorer e disinstallarlo utilizzando le opzioni Cambia/Rimuovi. Seguire la procedura guidata per rimuovere completamente il software Internet Explorer.
- 3. Trovare OneTouch e disinstallarlo utilizzando le opzioni Cambia/Rimuovi. Seguire la procedura guidata per rimuovere completamente il programma OneTouch.
- 4. Scollegare il cavo USB dello scanner dal computer.
- 5. Riavviare il computer.
- 6. Installare Internet Explorer.
- 7. Installare il driver dello scanner.

**Problema**: Ogni volta che tento di eseguire la scansione utilizzando le funzioni OCR disponibili in OneTouch, viene visualizzato un messaggio di errore per indicare che la funzione OCR non riesce.

L'impostazione del software antispyware su Esegui sempre può interferire con la funzionalità del driver. Si consiglia di disabilitare o sospendere temporaneamente la funzione di protezione automatica durante la scansione. Al termine della scansione e dopo aver salvato il file, attivare di nuovo la funzione di protezione automatica. Non è necessario chiudere il software antispyware.

**Problema**: La carta si inceppa nello scanner.

Per ridurre il numero di inceppamenti della carta, fare in modo che questa si presenti liscia e ben stesa prima della scansione. Se la carta si inceppa con maggiore frequenza, provare a pulire il rullo con un panno morbido inumidito con alcol isopropilico. Una quantità eccessiva di polvere su di esso ne determina l'usura e causa problemi all'alimentazione della carta. Vedere ["Pulizia dello](#page-37-1)  [scanner" a pagina 34](#page-37-1) per le istruzioni di pulizia.

Se i documenti da acquisire sono sottili, fragili o molto rugosi, provare a eseguire la scansione utilizzando il foglio di supporto dello scanner. Per istruzioni specifiche, consultare il capitolo sul caricamento di documenti della guida dello scanner.

#### <span id="page-44-0"></span>Risoluzione dei problemi dell'indicatore di stato

L'indicatore di stato indica lo stato attuale dello scanner.

#### **Funzionamento normale**

- **Blu fisso:** indica che lo scanner è alimentato, Quando è installato il driver dello scanner, indica anche che lo scanner è pronto per la scansione.
- **Blu lampeggiante:** indica che lo scanner è occupato (ad esempio durante la scansione o la calibrazione).
- **Rosso lampeggiante:** indica un errore dell'hardware.

#### **Codici di errore**

L'indicatore di stato indica lo stato corrente dello scanner. Se si verificano problemi di hardware nello scanner, l'indicatore di stato si accende in rosso e lampeggia per un numero specifico di volte, poi si interrompe, quindi riprende a lampeggiare per lo stesso numero di volte. Il numero di lampeggiamenti tra le interruzioni indica il codice di errore hardware. Inoltre, nel display a LED viene visualizzata una "E" lampeggiante seguita dal numero di codice di errore che corrisponde alla frequenza di lampeggiamento dell'indicatore di stato.

Di seguito sono elencate le descrizioni delle frequenze di lampeggiamento più comuni. In tutti i casi, è necessario spegnere lo scanner e verificare la corretta installazione. Assicurarsi che il cavo USB sia inserito nello scanner e nel computer. Assicurarsi che il cavo di alimentazione sia inserito nello scanner e in una presa a muro. Se si osserva una frequenza di lampeggiamento diversa, contattare l'assistenza tecnica Xerox.

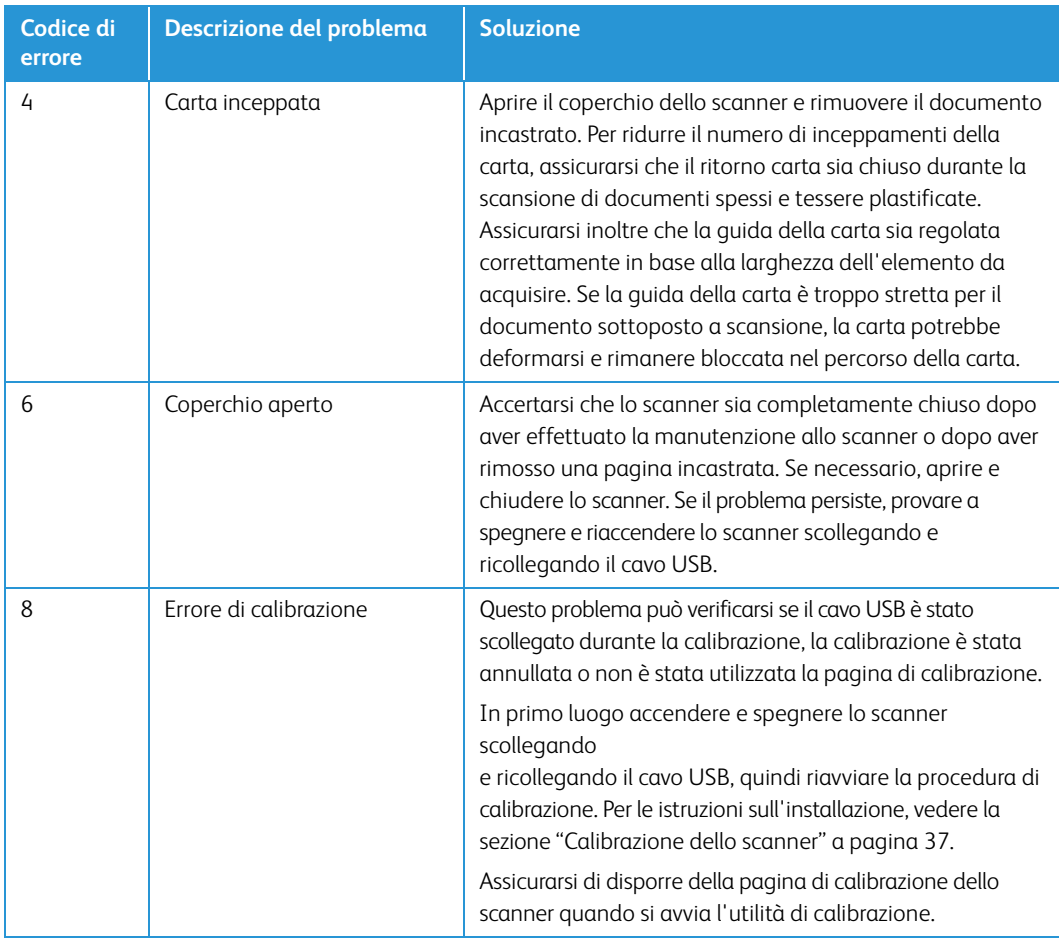

### <span id="page-45-0"></span>Disinstallazione dello scanner

Le opzioni nel Pannello di controllo di Windows consentono di rimuovere il driver e i moduli dello scanner e qualsiasi altro software fornito con lo scanner.

Lasciare il cavo USB dello scanner collegato al computer durante la disinstallazione del driver. Scollegare il cavo USB quando indicato nelle istruzioni di seguito.

Aprire l'elenco dei programmi installati nel Pannello di controllo di Windows.

- Windows XP: aprire Installazione applicazioni.
- Windows Vista e versioni successive: aprire Programmi e funzionalità.

#### **Disinstallazione del driver dello scanner:**

- 1. Nell'elenco di programmi installati, fare clic su Xerox® Duplex Travel Scanner driver.
- 2. Fare clic sul pulsante Cambia/Rimuovi o Disinstalla.
- 3. Fare clic su Sì alla richiesta di conferma della rimozione del driver.

Il driver verrà rimosso dal computer. Al termine della disinstallazione, la finestra di avanzamento verrà chiusa automaticamente.

- 4. Spegnere lo scanner e scollegare il cavo USB.
- 5. Se richiesto, riavviare il sistema.

Seguire queste istruzioni per rimuovere qualsiasi altro software installato con lo scanner. A seconda del software fornito con lo scanner e le applicazioni installate durante l'installazione dello scanner, l'elenco delle applicazioni può includere:

- OneTouch
- Modulo OCR di OneTouch OmniPage
- Nuance PaperPort
- Nuance OmniPage
- Nuance Power PDF

#### **Disinstallazione di Visioneer Acuity™:**

Visioneer Acuity viene installata automaticamente quando si installa il driver dello scanner utilizzando il disco di installazione. È possibile anche scaricare il modulo di Visioneer Acuity dalle pagine di supporto per lo scanner all'indirizzo www.xeroxscanners.com. Visioneer Acuity è un'utilità con opzioni avanzate per l'elaborazione delle immagini che consente di migliorare immediatamente la chiarezza di tutti gli elementi digitalizzati.

- 1. Nell'elenco di programmi installati selezionare Visioneer Acuity Assets.
- 2. Fare clic su Sì alla richiesta di conferma della rimozione il software.

A seconda del metodo di installazione e del modello di scanner in uso, è possibile che siano presenti più voci per Visioneer Acuity nell'elenco di programmi installati. Le voci aggiuntive in questo elenco sono le librerie per l'elaborazione delle immagini necessarie per supportare i diversi modelli di scanner. Questi elementi aggiuntivi verranno denominati "Visioneer Acuity Assets" e da un numero di versione. In questo scenario, quando si desidera disinstallare Visioneer Acuity, selezionare e disinstallare Visioneer Acuity. Se si disinstalla una di queste risorse è comunque necessario disinstallare l'utilità principale Visioneer Acuity.

## <span id="page-46-0"></span>Specifiche dello scanner Xerox® Duplex Travel Scanner

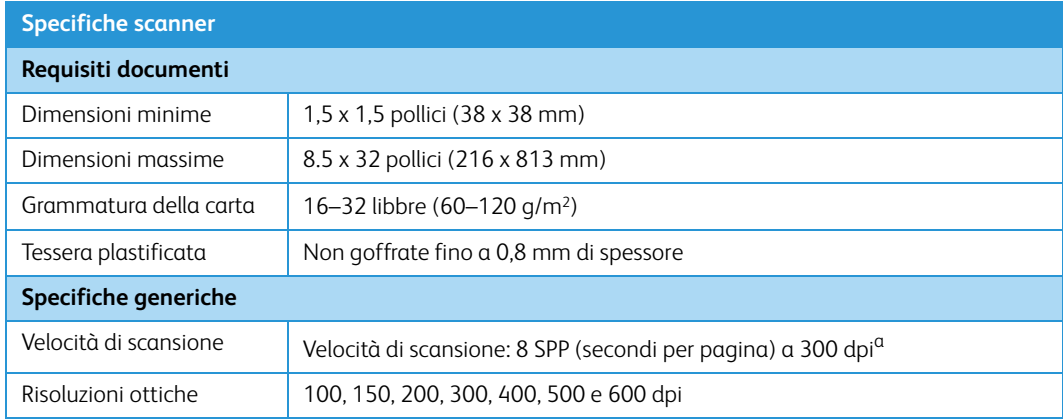

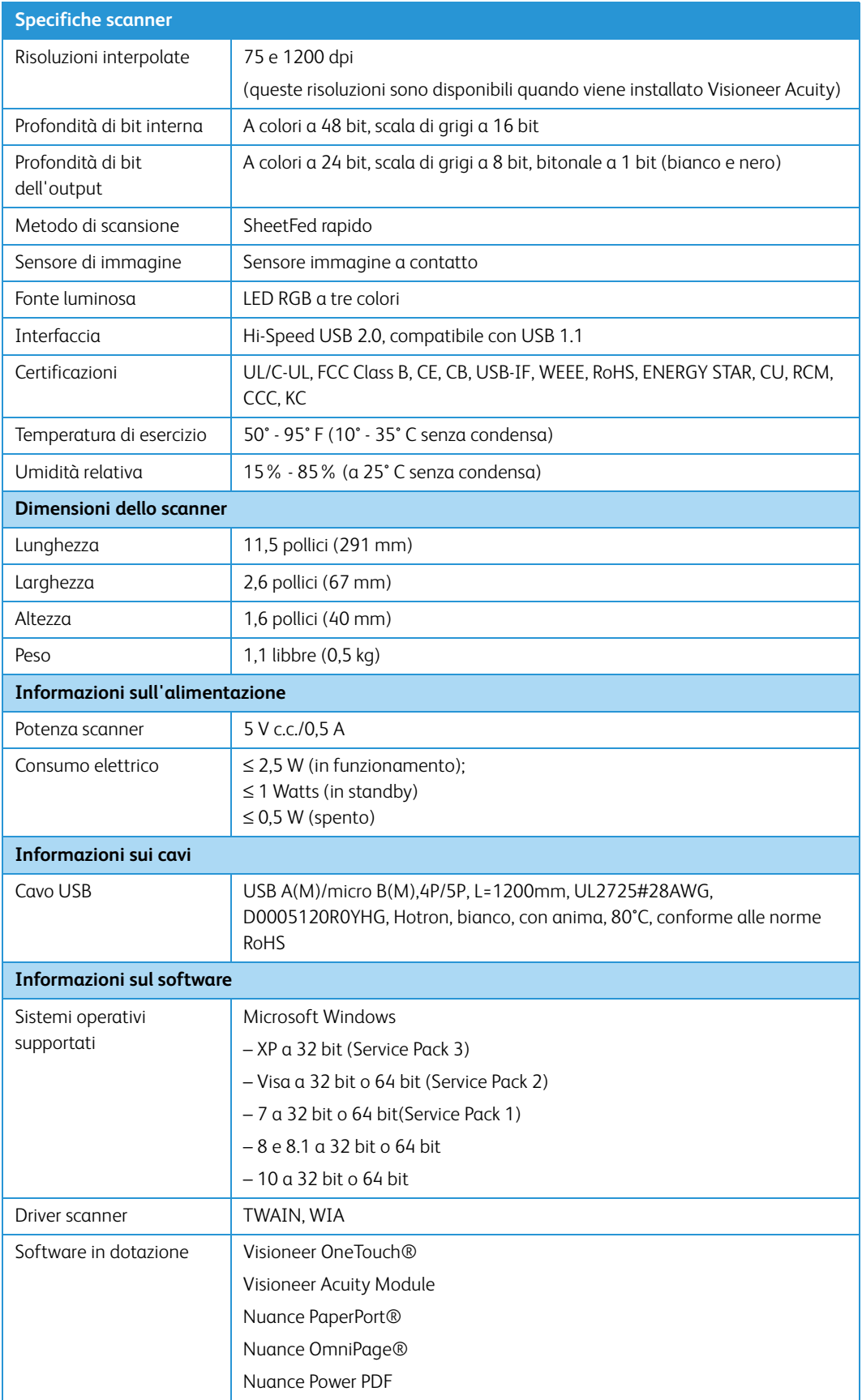

a. Velocità di scansione della pagina A4/U.S. Letter misurata a 8 SPP dall'inizio del funzionamento dei rulli. La velocità di scansione viene misurata a 11 SPP dal rilevamento del sensore della carta e dall'inizializzazione software dell'evento di scansione.

## <span id="page-48-0"></span>Elenco delle parti dello scanner Xerox® Duplex Travel Scanner

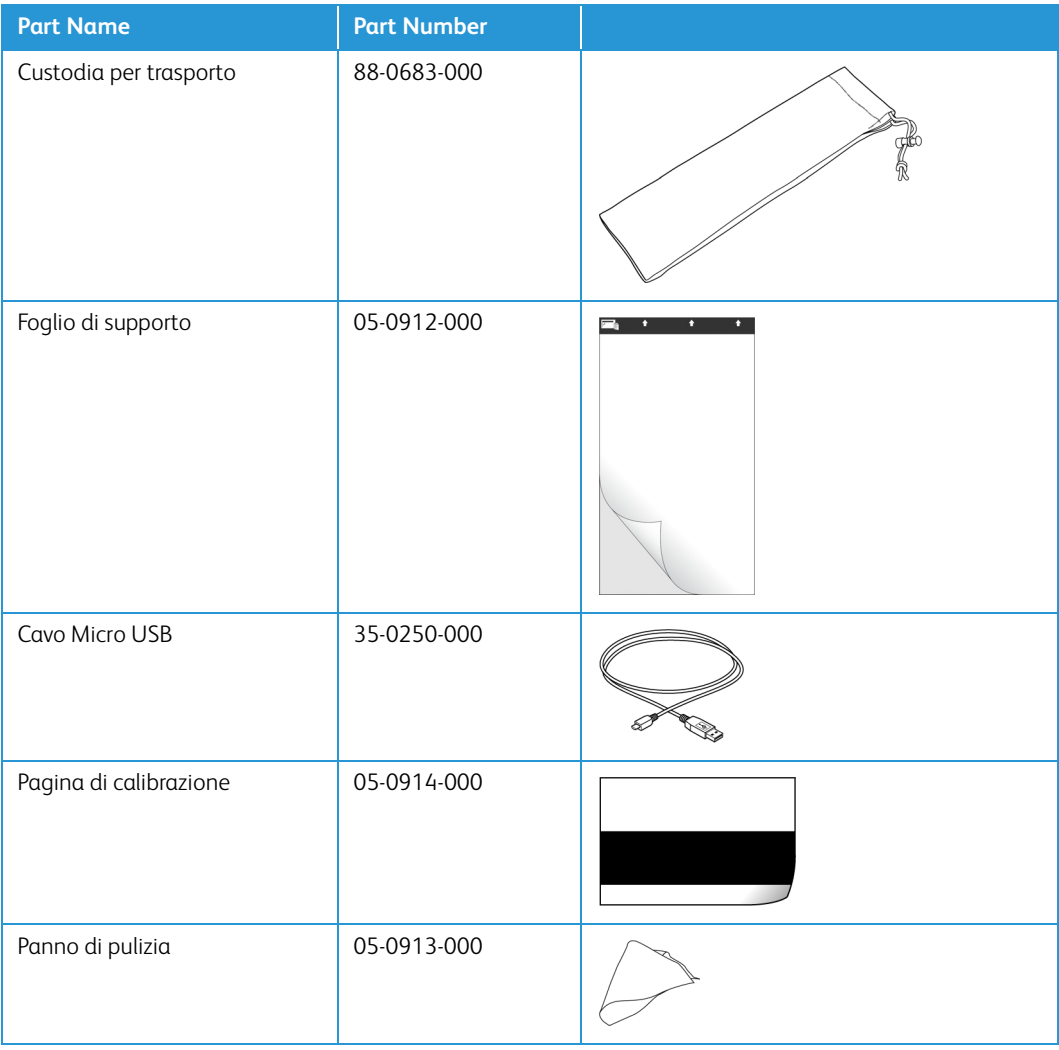

Xerox<sup>®</sup> Duplex Travel Scanner Manutenzione

# <span id="page-50-0"></span>Appendice A: Informazioni sulle normative

### <span id="page-50-1"></span>Normative di base

### <span id="page-50-2"></span>Stati Uniti (Normative FCC)

Questa apparecchiatura è stata testata e ritenuta conforme ai limiti dei dispositivi digitali di Classe B, in conformità alle specifiche della Parte 15 delle Normative FCC. Queste specifiche sono state create per fornire una protezione efficiente contro le interferenze dannose in un'installazione residenziale. L'apparecchiatura genera, utilizza e può irradiare frequenze radio e se non viene installata e utilizzata in conformità al manuale di istruzioni può generare interferenze dannose alle comunicazioni radio.

Tuttavia, non vi è garanzia di protezione contro le interferenze in un'installazione particolare. Se l'apparecchiatura genera interferenze dannose alla ricezione radio o televisiva, determinabile spegnendo e riaccendendo l'apparecchiatura, provare a eliminarle eseguendo una delle seguenti azioni:

- Riorientare o spostare l'antenna ricevente.
- Aumentare la distanza tra l'apparecchiatura e il ricevitore.
- Collegare l'apparecchiatura a una presa posta su un circuito diverso da quello del ricevitore.
- Consultare il rivenditore o un tecnico radio/TV esperto.

Questo dispositivo è conforme alla parte 15 delle Normative FCC. Il funzionamento è soggetto alle due condizioni seguenti: (1) questo dispositivo non può causare interferenze dannose e (2) deve accettare qualsiasi interferenza ricevuta, comprese quelle che possono causare un funzionamento indesiderato.

Cambiamenti e modifiche apportate all'apparecchiatura senza approvazione da parte di Xerox possono invalidare il diritto dell'utente a utilizzare questa apparecchiatura.

Per mantenere la conformità alle Normative FCC, è necessario utilizzare cavi schermati con questa apparecchiatura.

### <span id="page-51-0"></span>Unione Europea

Il marchio CE applicato a questo prodotto simboleggia la dichiarazione di conformità di Xerox alle seguenti normative applicabili dell'Unione Europea, aggiornate alle date indicate:

## $C \in$

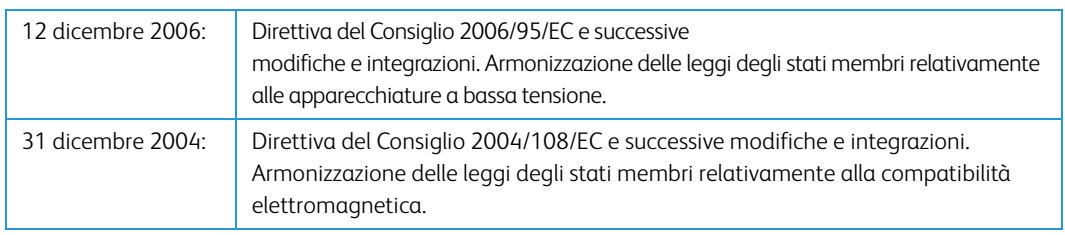

Questo apparecchio è certificato come prodotto LED di classe 1. Ciò significa che non produce radiazioni laser pericolose.

È possibile ottenere una dichiarazione di conformità completa, che definisce le normative pertinenti e gli standard di riferimento, dal proprio rappresentante Xerox Limited o contattando:

Environment, Heath and Safety The Document Company Xerox Bessemer Road Welwyn Garden City Herts AL7 1HE Inghilterra, Telefono +44 (0) 1707 353434

### <span id="page-51-1"></span>Turchia (Normativa RoHS)

In conformità con l'Articolo 7 (d), si certifica che "È conforme con la normativa EEE."

("EEE yönetmeliğine uygundur.")

## <span id="page-51-2"></span>Normative per la copia

#### <span id="page-51-3"></span>Stati Uniti

Lo statuto del congresso vieta la riproduzione dei documenti seguenti in determinate circostanze. Chi esegue tali riproduzioni può essere soggetto a sanzioni di tipo pecuniario o detentivo.

1. Obbligazioni o titoli del Governo degli Stati Uniti, quali:

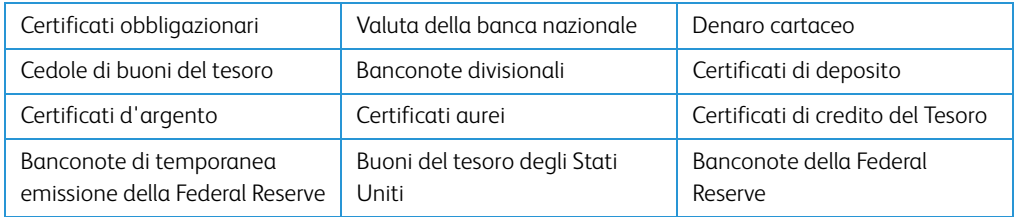

Buoni del tesoro e obbligazioni di determinate agenzie governative, quali FHA, ecc.

Buoni del tesoro (i buoni di risparmio USA possono essere fotografati solo a scopo pubblicitario e relativamente alla campagna di vendita di tali buoni).

Marche da bollo dell'erario (se è necessario riprodurre un documento legale che riporta una marca da bollo vidimata, la riproduzione del documento è consentita laddove viene effettuata a scopi legali).

Francobolli postali, vidimati o non vidimati (i francobolli postali possono essere fotografati a scopi filatelici, purché la riproduzione sia in bianco e nero e le dimensioni siano inferiori del 75% o superiori del 150% alle dimensioni lineari dell'originale).

Vaglia postali.

Effetti, assegni o tratte in denaro emessi o autorizzati da funzionari statunitensi in possesso di autorizzazione.

Francobolli e altri sostituti del denaro, con qualsivoglia denominazione, che sono stati emessi o possono essere emessi in conformità con un Atto del Congresso.

- 2. Certificati d'indennità conguagliati per i veterani delle due guerre mondiali.
- 3. Obbligazioni o titoli di qualsiasi governo, banca o persona giuridica estera.
- 4. Materiale coperto da copyright, se non dietro consenso del proprietario del copyright o se la riproduzione ricade entro l'utilizzo lecito o è contemplato da clausole sui diritti di riproduzione libraria della legge sul copyright. Ulteriori informazioni su tali clausole possono essere reperite presso l'Ufficio del copyright, Biblioteca del Congresso, Washington, D.C. 20559. Chiedere della Circolare R21.
- 5. Certificati di cittadinanza o naturalizzazione (i certificati di naturalizzazione estera possono essere fotografati).
- 6. Passaporti (i passaporti esteri possono essere fotografati).
- 7. Documenti d'immigrazione.
- 8. Schede di registrazione tratte.
- 9. Documenti del servizio di reclutamento selettivo che riportano le seguenti informazioni sul titolare:

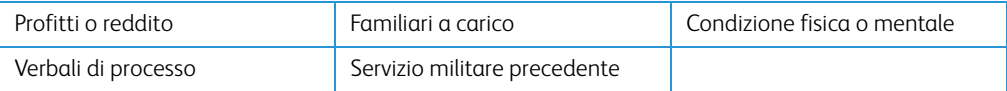

Eccezione: i certificati di congedo dell'Esercito e della Marina degli Stati Uniti possono essere fotografati.

- 10. Tesserini, carte d'identità, lasciapassare o distintivi di personale militare o membri dei vari dipartimenti federali, quali FBI, Tesoro, ecc. (a meno che una fotografia non sia ordinata dal responsabile di tale dipartimento o bureau).
- 11. La riproduzione dei documenti seguenti è inoltre vietata in determinati stati: Patenti automobilistiche, patenti di guida, documenti di proprietà di veicoli.

L'elenco sopra riportato non è completo; si declina ogni responsabilità per la sua completezza o precisione. In caso di dubbi, consultare il proprio legale.

#### <span id="page-53-0"></span>Canada

Lo statuto del parlamento vieta la riproduzione dei documenti seguenti in determinate circostanze. Chi esegue tali copie può essere soggetto a sanzioni di tipo pecuniario o detentivo.

- 1. Banconote o denaro cartaceo in corso.
- 2. Obbligazioni o titoli di un governo o di un istituto di credito.
- 3. Documenti di titoli di stato o tributari.
- 4. Il pubblico sigillo del Canada o di una provincia o il sigillo di un ente o autorità pubblica in Canada o di un tribunale.
- 5. Bandi, ordini, normative o nomine o notifiche a essi correlate (con l'intento di simulare la stampa da parte della "Queen's Printer for Canada" o stampante equivalente in caso di una provincia).
- 6. Marche, marchi, sigilli, involucri o design utilizzati da o per conto del governo o di una provincia canadese, il governo di uno stato diverso dal Canada o di un dipartimento, ente, commissione o agenzia nominata dal governo o da una provincia canadese o dal governo di uno stato diverso dal Canada.
- 7. Francobolli stampati o adesivi utilizzati a scopo di reddito dal governo o da una provincia canadese o dal governo di uno stato diverso dal Canada.
- 8. Documenti, registri o archivi conservati da funzionari pubblici incaricati della creazione o dell'emissione di copie certificate, dove la riproduzione ha l'intento di simulare una copia certificata di tali documenti.
- 9. Materiale coperto da copyright o marchi registrati di qualsiasi tipo senza il consenso del proprietario del copyright o del marchio.

L'elenco sopra riportato viene fornito per comodità e assistenza all'utente, ma non è completo; si declina ogni responsabilità per la sua completezza o precisione. In caso di dubbi, consultare il proprio legale.

#### <span id="page-53-1"></span>Altri paesi

La copia di determinati documenti può essere illegale nel proprio paese. Chi esegue tali riproduzioni può essere soggetto a sanzioni di tipo pecuniario o detentivo.

- Biglietti di banca
- Banconote e assegni
- Buoni del tesoro e titoli bancari e statali
- Passaporti e carte d'identità
- Materiali o marchi protetti da copyright senza il consenso del proprietario
- Francobolli o altri strumenti negoziabili

**Nota:** questo elenco non è completo e si declina ogni responsabilità relativamente alla sua completezza o accuratezza. In caso di dubbi, consultare il proprio legale.

# <span id="page-54-0"></span>Appendice B: Informazioni sulla conformità

## <span id="page-54-1"></span>Riciclaggio e smaltimento del prodotto

### <span id="page-54-2"></span>USA e Canada

Se ci si deve occupare personalmente dello smaltimento del proprio prodotto Xerox, tenere presente che il prodotto può contenere mercurio, piombo, perclorato e altri materiali il cui smaltimento può essere regolamentato per motivi ambientali. La presenza di questi materiali è pienamente conforme alle normative mondiali applicabili al momento dell'introduzione del prodotto sul mercato. Per informazioni sul riciclaggio e lo smaltimento, rivolgersi alle autorità locali. Per gli Stati Uniti è anche possibile consultare il sito Web di Electronic Industries Alliance: http://www.eiae.org.

Materiali in perclorato - Questo prodotto può contenere uno o più dispositivi contenenti perclorato, quali le batterie. Può essere necessario un trattamento speciale; visitare il sito: http://www.dtsc.ca.gov/hazardouswaste/perchlorate/.

### <span id="page-54-3"></span>Unione Europea

#### **Conformità RoHS e WEEE**

Questo prodotto è conforme alle Normative RoHS del Parlamento Europeo e della Direttiva del Consiglio sulla RoHS (Restrictions of the Use of Certain Hazardous Substances, Restrizione delle sostanze dannose) nelle apparecchiature elettriche ed elettroniche (2002/95/EC) e alla Direttiva WEEE (Waste Electrical and Electronic Equipment, Rifiuti di apparecchiature elettriche ed elettroniche) (2002/96/EC).

Alcune apparecchiature possono essere utilizzate in un'installazione domestica e professionale o aziendale.

#### **Ambiente professionale o aziendale**

L'applicazione di questo simbolo sull'apparecchiatura conferma la necessità di uno smaltimento conforme alle procedure nazionali riconosciute. In conformità alla legislazione europea, le apparecchiature elettriche ed elettroniche esaurite devono essere smaltite nel rispetto delle procedure riconosciute.

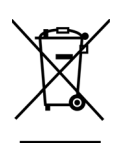

## <span id="page-55-0"></span>ENERGY STAR per gli USA

Conformità al programma energetico Xerox® Duplex Travel Scanner è certificato ENERGY STAR ed è conforme ai requisiti del programma ENERGY STAR per le apparecchiature di imaging.

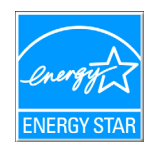

ENERGY STAR e il marchio ENERGY STAR sono marchi registrati negli Stati Uniti. Il programma per le apparecchiature di imaging ENERGY STAR è uno sforzo congiunto tra i governi degli USA, dell'Unione Europea e del Giappone e il settore delle apparecchiature per ufficio, atto a promuovere fotocopiatrici, stampanti, fax, macchine multifunzione, personal computer e monitor a efficienza energetica. La riduzione del consumo energetico dei prodotti contribuisce alla lotta contro lo smog, le piogge acide e i cambiamenti climatici a lungo termine, tramite riduzione delle emissioni generate dalla produzione di energia.

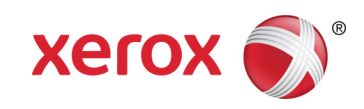